Programvaruversion 4.0.x för iOS

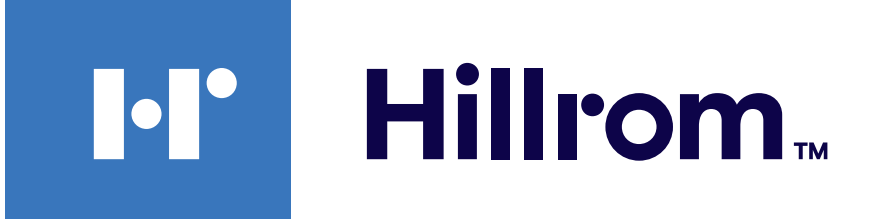

### **Welch Allyn® iExaminer™ Pro**

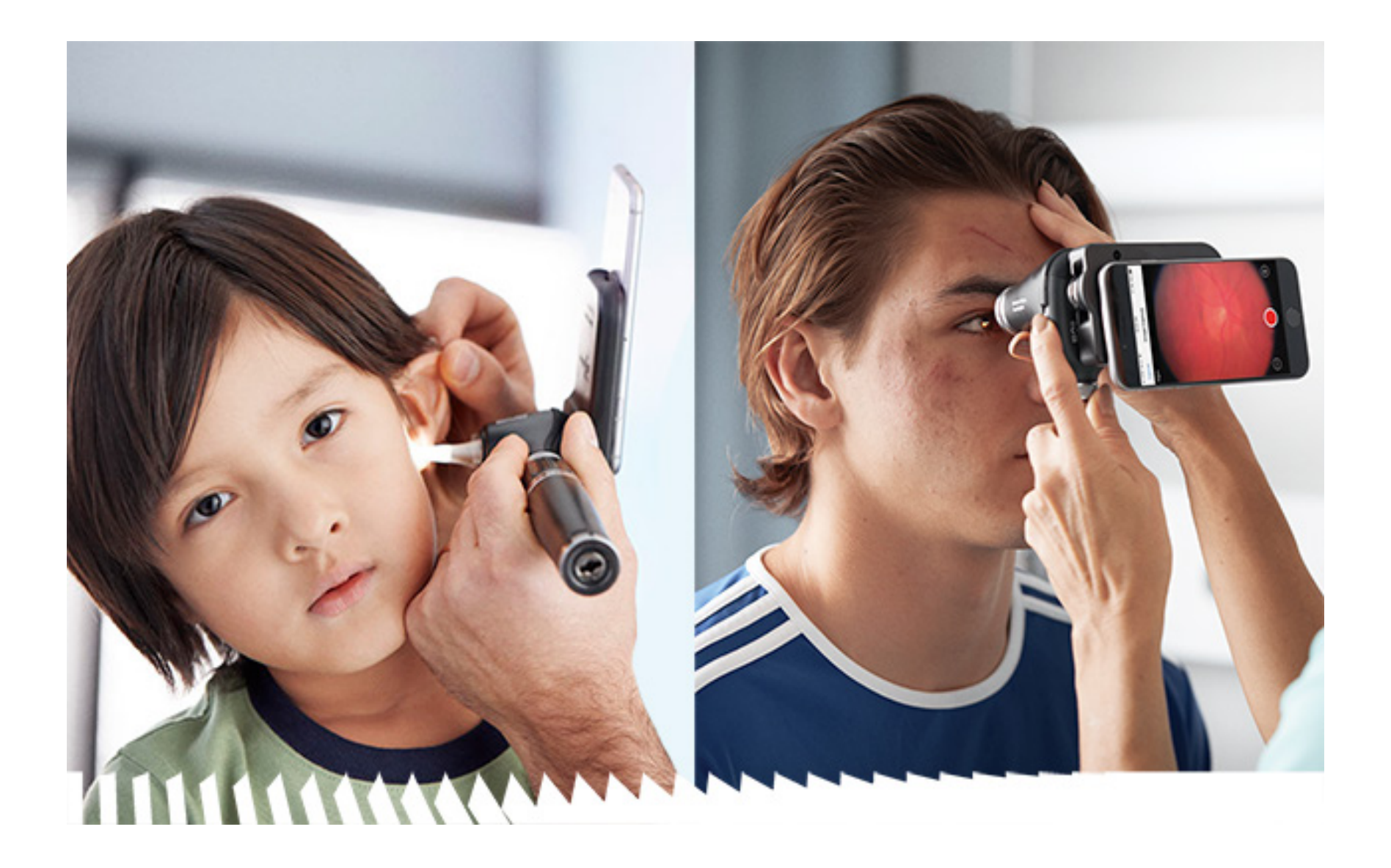

### **Bruksanvisning**

**Welch Allyn iExaminer Pro-appen 11840-IEX-US Welch Allyn SmartBracket-enhet 118-3 Welch Allyn PanOptic Plus-oftalmoskop 238-3 Welch Allyn MacroView Plus-otoskop 118-3-US Welch Allyn PanOptic Plus-oftalmoskop 11840-IEX Welch Allyn SmartBracket-enhet**

PATENT [hillrom.com/patents](http://hillrom.com/patents)

kan omfattas av ett eller flera patent. Se internetadressen ovan. Hill-Rom-företagen är innehavare av europeiska, amerikanska och andra patent och patentansökningar under utredning.

Welch Allyn, Inc. ("Welch Allyn") påtar sig inget ansvar för personskador som kan uppstå på grund av (i) underlåtenhet att använda produkten på rätt sätt i enlighet med anvisningarna, försiktighetsåtgärderna, varningarna eller uttalandet om avsedd användning som publiceras i den här handboken eller (ii) olaglig eller felaktig användning av produkten.

#### $REF$ 80030291 Ver. A, Revisionsdatum 2023-03

 $\#$ 901161 iEXAMINER PRO PROGRAMVARUAPP iOS

Hill-Rom förbehåller sig rätten att göra ändringar utan föregående meddelande i design, specifikationer och modeller. Den enda produktgaranti Hill-Rom lämnar är den uttryckliga skriftliga garanti som medföljer vid inköp eller inhyrning av dess produkter.

© 2023 Welch Allyn, Inc. Med ensamrätt. Det är inte tillåtet att i någon form reproducera eller kopiera denna handbok eller delar av den utan tillstånd från Welch Allyn. Welch Allyn® är ett varumärke som tillhör Welch Allyn, Inc. Hillrom™ är ett varumärke som tillhör Hill-Rom Services, Inc.

Welch Allyn, Inc. 4341 State Street Road Skaneateles Falls, NY 13153 USA [hillrom.com](http://hillrom.com)

Welch Allyn Inc. är ett dotterbolag till Hill-Rom Holdings Inc.

Tillverkat i USA

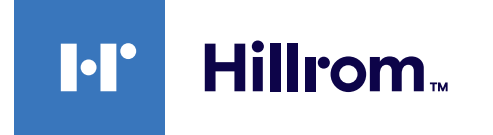

Welch Allyns tekniska support

<https://hillrom.com/en-us/about-us/locations>

Meddelande till användare och/eller patienter i EU: Alla allvarliga incidenter som har inträffat i relation till produkten ska rapporteras till tillverkaren och berörd myndighet i medlemsstaten där användaren och/eller patienten befinner sig.

Driftsläge: Se aktuell huvudbruksanvisning.

Endast för vårdpersonal

App Store® är ett registrerat varumärke som tillhör Apple, Inc. Övriga varumärken och handelsnamn tillhör respektive ägare.

### **Innehållsförteckning**

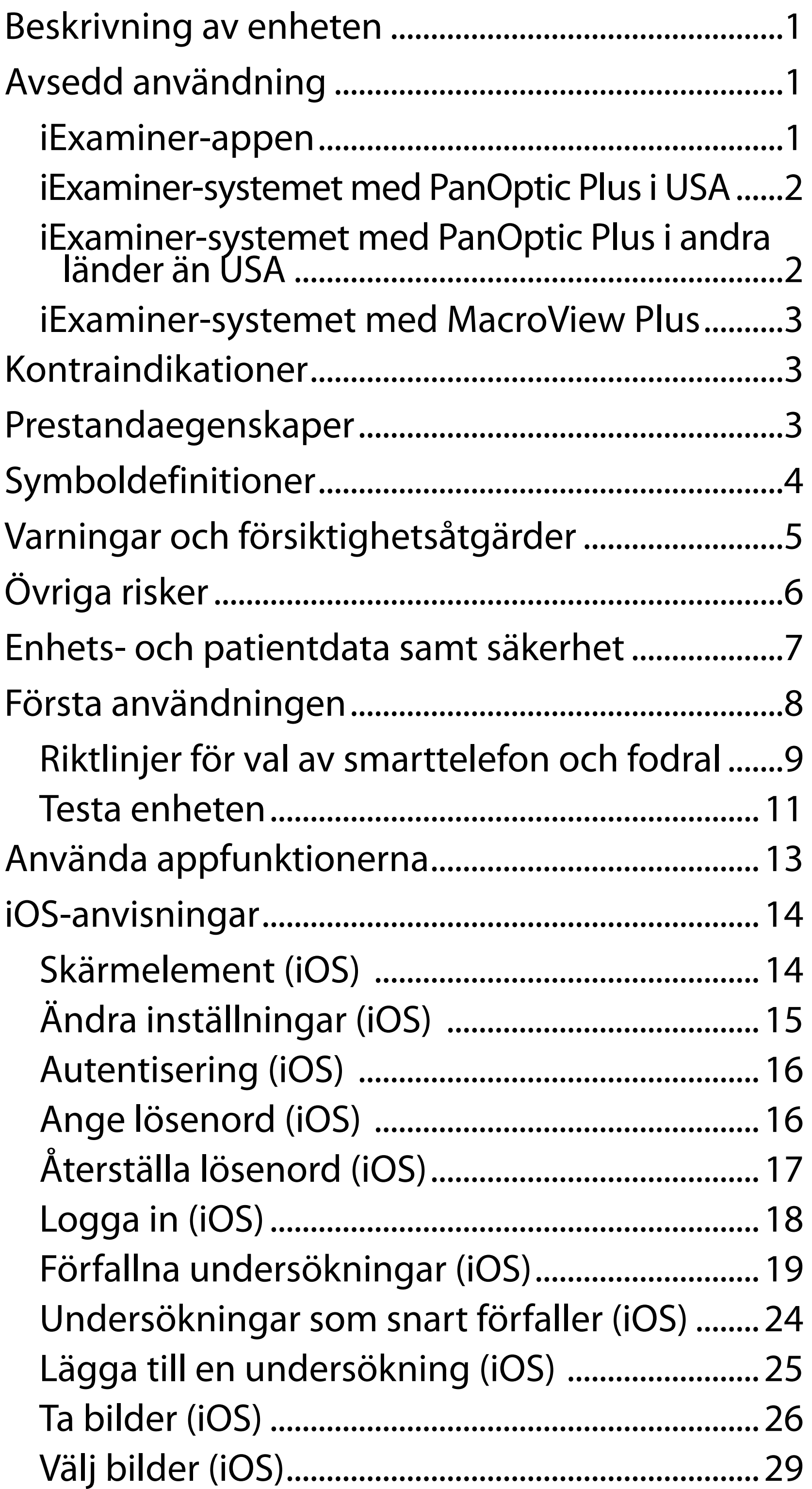

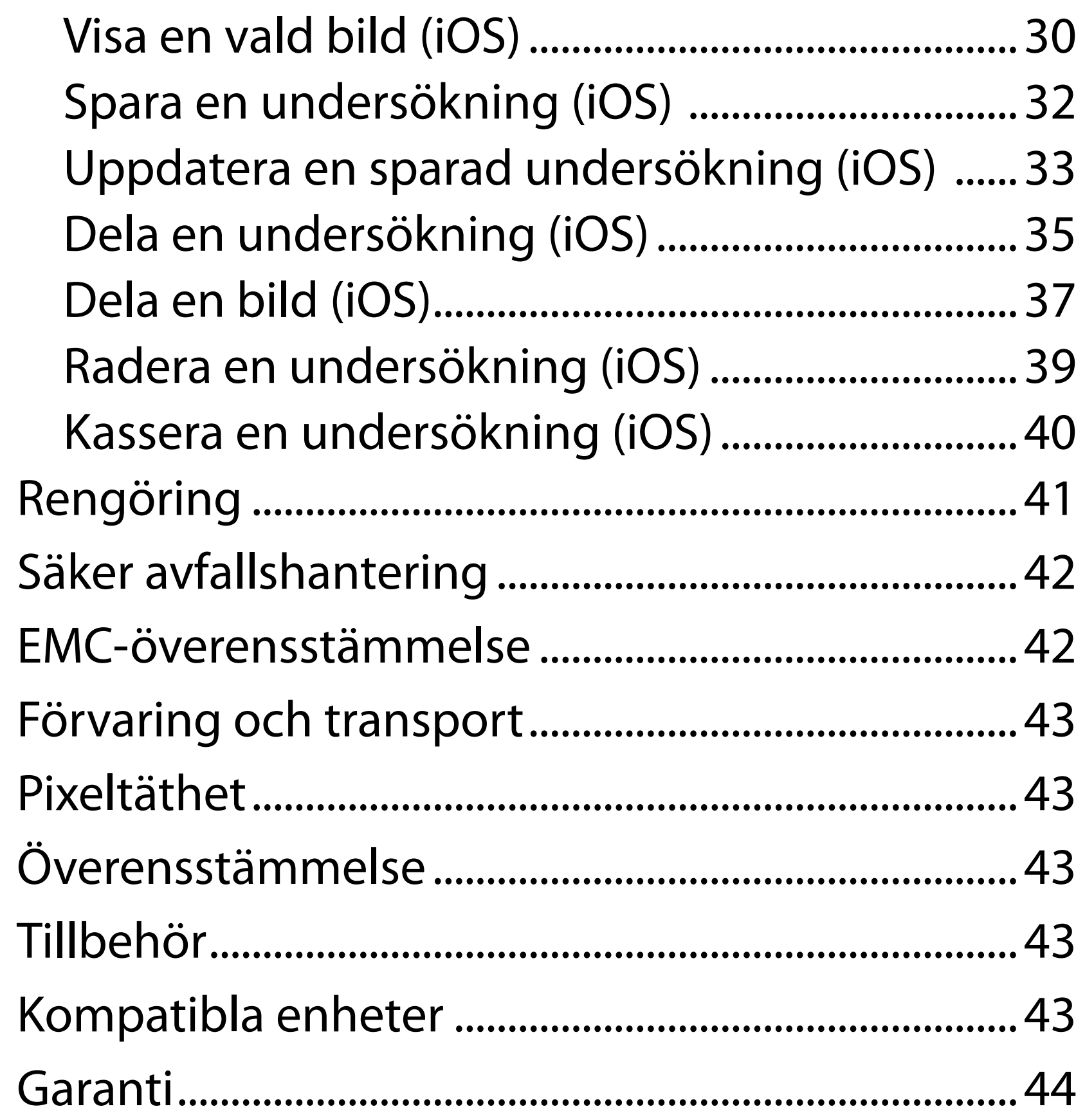

# <span id="page-4-0"></span>**Beskrivning av enheten**

iExaminer-appen motsvarar Welch Allyn iExaminer Pro-appen.

iExaminer-systemet med PanOptic Plus utgörs av PanOptic Plus, SmartBracket, SmartClip, iExaminer-appen, något av följande: iPhone X, iPhone 11 Pro, iPhone 11 Pro Max eller iPhone 12 Pro och ett fodral som uppfyller "Riktlinjer för val av [smarttelefon och fodral"](#page-12-1).

iExaminer System med MacroView Plus består av MacroView Plus, SmartBracket, SmartClip, iExaminer-appen och en smarttelefon med fodral som uppfyller "Riktlinjer för val av smarttelefon och [fodral](#page-12-1)".

# **Avsedd användning**

### **iExaminer-appen**

iExaminer-appen med aktuella Welch Allynenheter är avsedd att användas av läkare och sjukvårdspersonal för att ta och skicka bilder av pediatriska och vuxna patienter.

De avsedda användningsmiljöerna för iExaminerappen är professionella sjukvårdsinrättningar, till exempel läkarmottagningar, sjukhus, specialistkliniker, akutvård, kliniker och utbildning i klinisk miljö.

### <span id="page-5-0"></span>**iExaminer-systemet med PanOptic Plus i USA**

Syftet med iExaminer-systemet med PanOptic Plus är att ta fotografier av ögat och det omgivande området.

De avsedda användningsmiljöerna för iExaminer-systemet med PanOptic Plus är läkarmottagningar, sjukhus, specialmedicinska inrättningar, akutvårdsinrättningar och kliniska utbildningsinrättningar.

Avsedda användare är sjukvårdspersonal som är utbildade i att använda ett oftalmoskop (eller elever under deras överinseende). De avsedda patientpopulationerna är barn och vuxna.

### **Indikationer för användning**

Syftet med iExaminer-systemet med PanOptic Plus, som utgörs av PanOptic Plus, SmartBracket, SmartClip, iExaminer-appen och ett av följande: iPhone X, iPhone 11 Pro, iPhone 11 Pro Max eller iPhone 12 Pro, är att ta bilder som underlättar för sjukvårdspersonal att utvärdera och dokumentera synhälsa. Bilder från iExaminer-systemet med

PanOptic Plus är inte avsedda att användas som enda diagnosmedel.

### **iExaminer-systemet med PanOptic Plus i andra länder än USA**

iExaminer System med PanOptic Plus är avsett att användas av läkare och sjukvårdspersonal för att ta och skicka bilder av ögat på pediatriska och vuxna patienter.

De avsedda användningsmiljöerna för iExaminer-systemet med PanOptic Plus är **ANM.** Använd smarttelefonen endast i miljöer som överensstämmer med tillverkarens rekommendationer.

### **Prestandaegenskaper**

Se bruksanvisningen för aktuell Welch Allyn-enhet.

# **Kontraindikationer**

iExaminer-systemet med MacroView Plus är inte avsett att användas för att undersöka ögat.

Det finns inga kontraindikationer för iExaminerappen. Se bruksanvisningen för aktuell Welch Allyn-enhet.

<span id="page-6-0"></span>professionella sjukvårdsinrättningar, till exempel läkarmottagningar, sjukhus, specialistkliniker, akutvård, kliniker och utbildning i klinisk miljö.

### **iExaminer-systemet med MacroView Plus**

iExaminer-systemet med MacroView Plus är avsett att användas av läkare och sjukvårdspersonal för att ta och skicka bilder av ytterörat, hörselgången och trumhinnan på pediatriska och vuxna patienter.

De avsedda användningsmiljöerna för iExaminer-systemet med MacroView Plus är professionella sjukvårdsinrättningar, till exempel läkarmottagningar, sjukhus, specialistkliniker, akutvård, kliniker och utbildning i klinisk miljö.

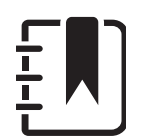

# <span id="page-7-0"></span>**Symboldefinitioner**

Om du vill ha information om ursprunget för de här symbolerna kan du gå till symbolordlistan för Welch Allyn:

welchallyn.com/symbolsglossary.

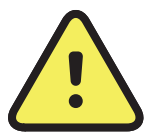

**VARNING** Varningar i den här bruksanvisningen anger förhållanden eller tillvägagångssätt som kan leda till sjukdom, kroppsskador eller dödsfall. Varningssymboler visas med grå bakgrund i svartvita dokument.

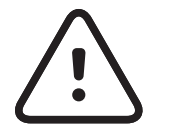

**FÖRSIKTIGHET** Texter med denna symbol i manualen anger förhållanden eller förfaranden som kan orsaka skada på utrustningen eller annan egendom eller förlust av data.

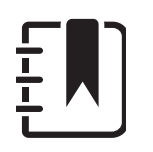

**ANM.** Ger ett förtydligande om en instruktion eller användbar information om en funktion eller ett beteende.

Läs bruksanvisningen. En kopia av bruksanvisningen finns på den här webbplatsen. Du kan beställa en tryckt kopia av bruksanvisningen från Hillrom. Den levereras inom sju kalenderdagar.

- **only** Endast recept eller "För användning av eller på ordination av en legitimerad läkare"
- Beställningsnummer  $|REF|$ 
	- Produktidentifikation
- Unik enhetsidentifierare UDI

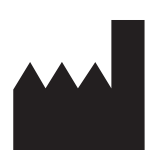

#

**Tillverkare** 

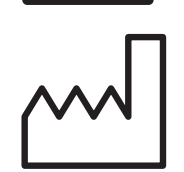

Tillverkningsdatum

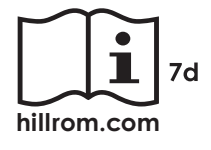

# <span id="page-8-0"></span>**Varningar och försiktighetsåtgärder**

- **VARNING** Använd alltid iExaminer-appen när du ska skicka bilder eller patientfiler. Skicka inte patientbilder från kamerarullen för att förhindra att patientbilder associeras felaktigt. Begränsa användningen av bilder från kamerarullen till utbildning och icke-klinisk användning. Se [Enhets- och patientdata samt säkerhet](#page-10-1).
- **VARNING** Utrustningen/systemet är endast avsett att användas av sjukvårdspersonal. Utrustningen/systemet kan orsaka radiostörningar eller orsaka avbrott i driften av utrustning i närheten. Det kan hända att du måste vidta vissa korrigerande åtgärder, som att rikta om eller flytta enheten eller avskärma platsen.
- **VARNING** Risk för patientskada magnetfält. Var försiktig när du använder en smarttelefon i närheten av implanterade enheter, såsom, men inte begränsade till, skallimplantat, justerbara CSF-shuntar och pacemakrar.
- **VARNING** Bilder från iExaminer-systemet med

PanOptic Plus är inte avsedda att användas som enda diagnosmedel.

**VARNING** Använd inte iExaminer-systemet med inkompatibla smarttelefonmodeller.

Den här produkten uppfyller relevanta standarder för elektromagnetisk interferens, mekanisk säkerhet, prestanda och biokompatibilitet. Produkten kan dock inte helt eliminera risken för patient- eller användarskador av följande typ och orsak:

• person- eller enhetsskador i samband med

elektromagnetiska risker,

- skador på grund av mekaniska risker,
- skador orsakade av otillgänglig enhet, funktion eller parameter,
- skador till följd av felaktig användning, till exempel otillräcklig rengöring, eller
- skador från exponering för biologiska utlösare som kan resultera i en allvarlig systemisk allergisk reaktion.

<span id="page-9-0"></span>**EÖRSIKTIGHET** Utvärdera bilderna på Welch Allyn iExaminer i lämpligt ljus. Bildutvärderingen har inte testats i förhållanden med svagt ljus.

# **Övriga risker**

- **FÖRSIKTIGHET** För att säkerställa att systemet ger bilder av tillräcklig kvalitet ska du testa det monterade systemet. Se [Testa enheten.](#page-14-1)
- $\frac{1}{2}$  **ANM.** Mer information om varningar och försiktighetsåtgärder finns i bruksanvisningen för aktuell Welch Allyn-enhet.
- $\frac{1}{2}$  **ANM.** Se de aktuella Welch Allynenhetsbruksanvisningarna för att få information om ljusrelaterade risker med systemet.

Welch Allyn rekommenderar att du aktiverar säkerhet på enhetsnivå. Användarna ansvarar för smarttelefonens säkerhet.

Med iExaminer-appen kan användaren dela patientdata via e-post och molnbaserad lagring. När patientdata delas via e-post eller molnbaserad lagring är det viktigt att användaren endast delar data med andra behöriga användare i enlighet med HIPAA-reglerna. Det är användarens eget ansvar att skydda patientdata. Användarna måste verifiera patientens identitet innan de skickar patientjournaler.

För att säkert kunna dela patientdata via e-post måste användaren se till att e-postprogrammet är konfigurerat för säker kommunikation med e-postservern med TLS (Transport Layer Security). TLS (Transport Layer Security) är kryptografiska protokoll som har utformats för att ge kommunikationssäkerhet över ett datornätverk. TLS syftar främst till att tillhandahålla sekretess och dataintegritet mellan två eller flera

kommunicerande datorprogram.

När användaren konfigurerar ett e-postkonto (t.ex. IMAP eller POP) måste han eller hon välja en säkerhetsmetod som använder TLS/SSL. iOSstandardprogrammet för e-post (Mail) är redan skyddat med TLS när det används med iCloudstandardservern för e-post.

När patientdata skickas till molnbaserad lagring är det viktigt att molnlagringsmetoden säkras med TLS. I iOS skyddas iCloud Drive med TLS.

### <span id="page-10-1"></span><span id="page-10-0"></span>**Enhets- och patientdata samt säkerhet**

Följande villkor eller åtgärder måste uppfyllas eller vidtas:

- 1. Välj en smarttelefon som uppfyller kriterierna i [Riktlinjer för val av smarttelefon och fodral.](#page-12-1)
- 2. Ladda ned iExaminer-appen från App Store®.
- 3. Om du uppgraderar från en tidigare version som lagrade bilder följer du instruktionerna på skärmen.
- 4. Välj ett användningsläge.
	- Det kliniska läget ska användas på patienter. Undersökningsdata måste skickas från appen efter varje undersökning. Inga undersökningsdata sparas på mobiltelefonen.
	- Utbildningsläget är endast avsett för utbildning. Genom att välja det här läget kan övningsundersökningar sparas under en användardefinierad tidsperiod på 30 till

180 dagar. Därefter måste du radera data från appen. Inga individuellt identifierbara patientdata eller personuppgifter bör sparas i detta läge. Standardperioden för datalagring är 30 dagar för övningsundersökningar.

- 5. Godkänn villkoren.
- 6. Konfigurera appsäkerheten och smarttelefonens säkerhet. Läs igenom rekommendationerna för konfidentialitet. Se [Enhets- och patientdata samt säkerhet](#page-10-1).

Besök [hillrom.com/getstarted](http://hillrom.com/getstarted) för att se videor om iExaminer Pro.

# <span id="page-11-0"></span>**Första användningen**

- <span id="page-12-0"></span>7. Information om den inledande konfigurationen finns i **STARTHANDBOKEN TILL WELCH ALLYN IEXAMINER SMARTBRACKET** (medföljer i förpackningen). Fodralets baksida måste ha ett område utan funktioner eller tillbehör som förhindrar installation av SmartBracket och SmartClip.
- 8. Fäst Welch Allyn-enheten vid SmartBracket.
- 9. Testa det monterade systemet med iExaminer Resolution Test Card (medföljer). Se Testa [enheten](#page-14-1).
- 10. Se videor och annat utbildningsmaterial på [hillrom.com/getstarted](http://hillrom.com/getstarted) gällande att utföra en undersökning.
- ÈΜ| **ANM.** iExaminer 4.0.x är kompatibel med iOSversion 11 till 15.
- ┋<mark>Ӆ</mark> **ANM.** Om du vill byta läge avinstallerar du och installerar om appen. Alla lagrade data tas bort när du avinstallerar appen.

#### <span id="page-12-1"></span>**Riktlinjer för val av smarttelefon och fodral**

#### **Fodral till smarttelefon**

Fodralets baksida måste ha ett område utan funktioner eller tillbehör som förhindrar installation av SmartBracket och SmartClip. Se **STARTHANDBOKEN TILL WELCH ALLYN IEXAMINER SMARTBRACKET** (medföljer i förpackningen).

I USA ska du använda en av följande smarttelefoner med PanOptic Plus: iPhone X, iPhone 11 Pro, iPhone 11 Pro Max eller iPhone 12 Pro.

För all annan användning av iExaminer-systemet ska du använda en smarttelefon som uppfyller kriterierna nedan.

- Storlek: Den kombinerade smarttelefons- och fodralstorleken är mindre än 165 mm i längd, 85 mm i bredd och 13 mm i tjocklek.
- Vikt: Smarttelefonen och fodralet väger tillsammans mindre än 280 g.
- Optik: De flesta smarttelefonkameror med en upplösning på 8 MP eller högre fungerar. Information om hur du testar systemet finns i Testa enheten.
- Skärm: En färgskärm som är ≥ 4,0 tum (101 mm) stor.
- Maskinvara: ≥ 500 MB internt lagringsutrymme.
- Programvara: Har stöd för JPEG-bilder och är kompatibel med iOS-version 11 till 15.
- El

- o Strålningen från smarttelefonen måste uppfylla del 15 av avdelning 47 i Code of Federal Regulations (eller motsvarande).
- o Smarttelefonens induktiva laddning måste vara Qi-certifierad (eller motsvarande).
- o Smarttelefonens laddning måste överensstämma med IEC/UL 60950-1 (eller motsvarande).
- o Smarttelefonens induktiva laddning måste vara Qi-certifierad (eller motsvarande).
- o Smarttelefonens laddning måste överensstämma med IEC/UL 60950-1 (eller motsvarande).

### **Kriterier för smarttelefon**

### <span id="page-14-1"></span><span id="page-14-0"></span>**Testa enheten**

Öppna iExaminer-appen och utför följande:

- 1. Sätt fast ett handtag på huvudet. Om ett oftalmoskop används sätter du på handtaget och ställer in dioptrin på grön 8 med stor ljuspunkt och utan filter.
- 2. Fäst huvudet på SmartBracket. Huvudet kan fästas i 1 av 4 riktningar.
- 3. Placera iExaminer Resolution-testkortet (medföljer i förpackningen) på en plan yta.
- 4. På undersökningsskärmen trycker du på **Add image** (Lägg till bild) på antingen höger eller vänster sida.
- $\frac{1}{2}$  **ANM.** Om appen har installerats i
- utbildningsläget trycker du på  $+$  för att starta en undersökning.
- 5. Inspelningen börjar. Inspelningen avslutas efter 30 sekunder. Tryck på © för att starta om inspelningen efter behov för att slutföra stegen.
- 6. Rikta skopet mot en yta i närheten för att kontrollera att cirkeln på skärmen på din smartphone är en hel cirkel.

#### $\frac{1}{1}$ **ANM.** Om det inte är en hel cirkel kontrollerar du att förstoringen är inställd på 1,0x och att bländaröppningen på den primära objektivlinsen är inriktad mot SmartBracket. Om den inte är inriktad följer du anvisningarna för SmartClip-borttagning i **STARTHANDBOKEN TILL WELCH ALLYN IEXAMINER SMARTBRACKET**.

7. Rikta in cirkeln på iExaminer Resolutiontestkortet mot kanten på det visningsbara området. Flytta skopet närmare eller längre bort från kortet efter behov. Ändra inte förstoringen.

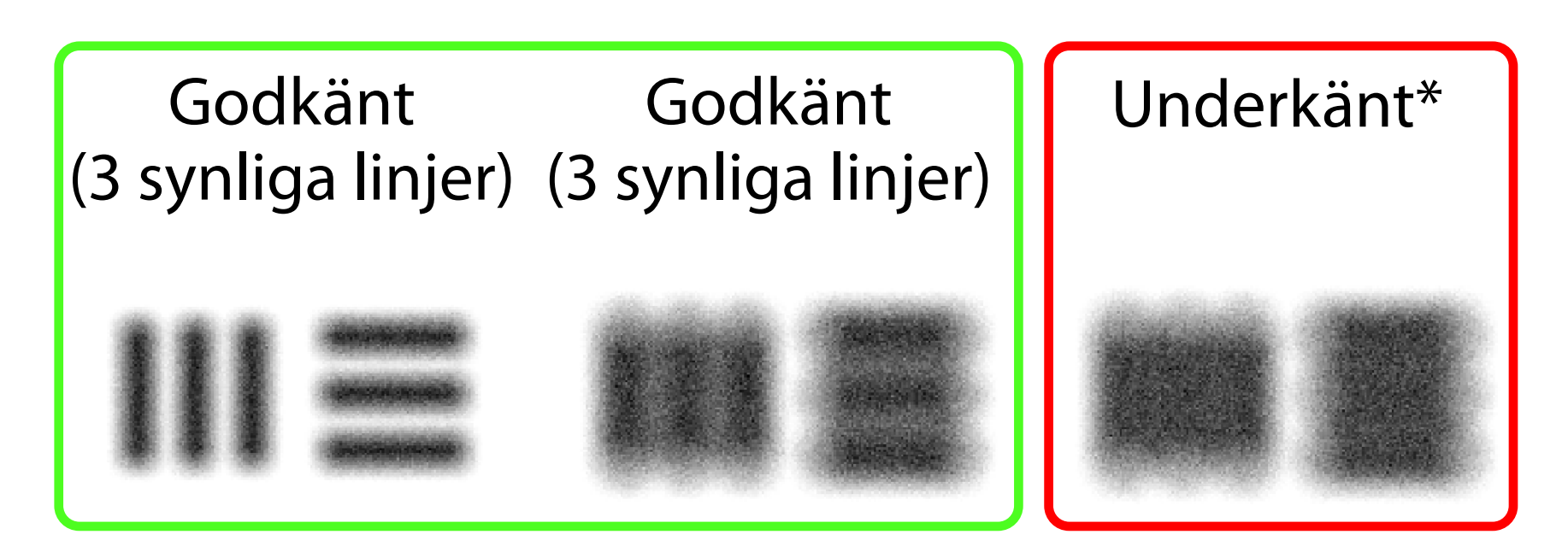

\*Kontakta Hillroms tekniska support eller besök [hillrom.com](http://hillrom.com) om du behöver hjälp.

- 8. Granska inspelningen och bläddra för att välja den bästa bilden. Nyp ihop för att zooma in på den tagna bilden av upplösningsmålen.
- 9. Jämför alla 5 målen och kontrollera att bilderna har 3 synliga linjer. Om inte, upprepa testet.

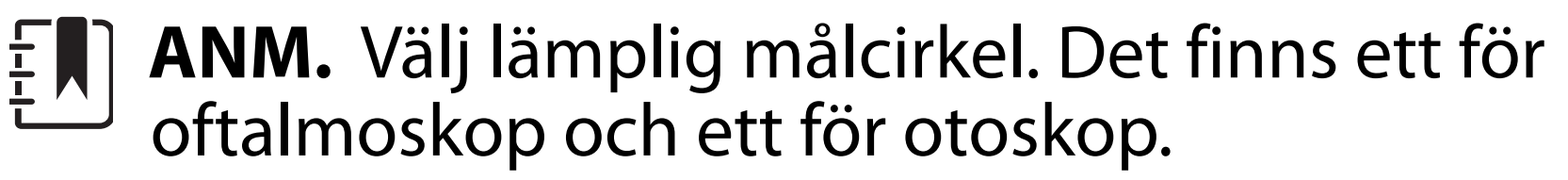

**ANM.** Om inte autofokusen fungerar trycker  $\frac{1}{2}$ du på skärmen på mittmålet. Autofokus återställs.

- 10. Enhetskonfigurationen är slutförd när alla 5 mål har slutförts. Återställ dioptriinställningen för oftalmoskopet till 0 dioptrier.
- 11. Påbörja patientundersökningen. Se teknikhandboken (medföljer i förpackningen)

eller bruksanvisningen (finns i appen och på [hillrom.com/getstarted](http://hillrom.com/getstarted)).

<span id="page-16-2"></span>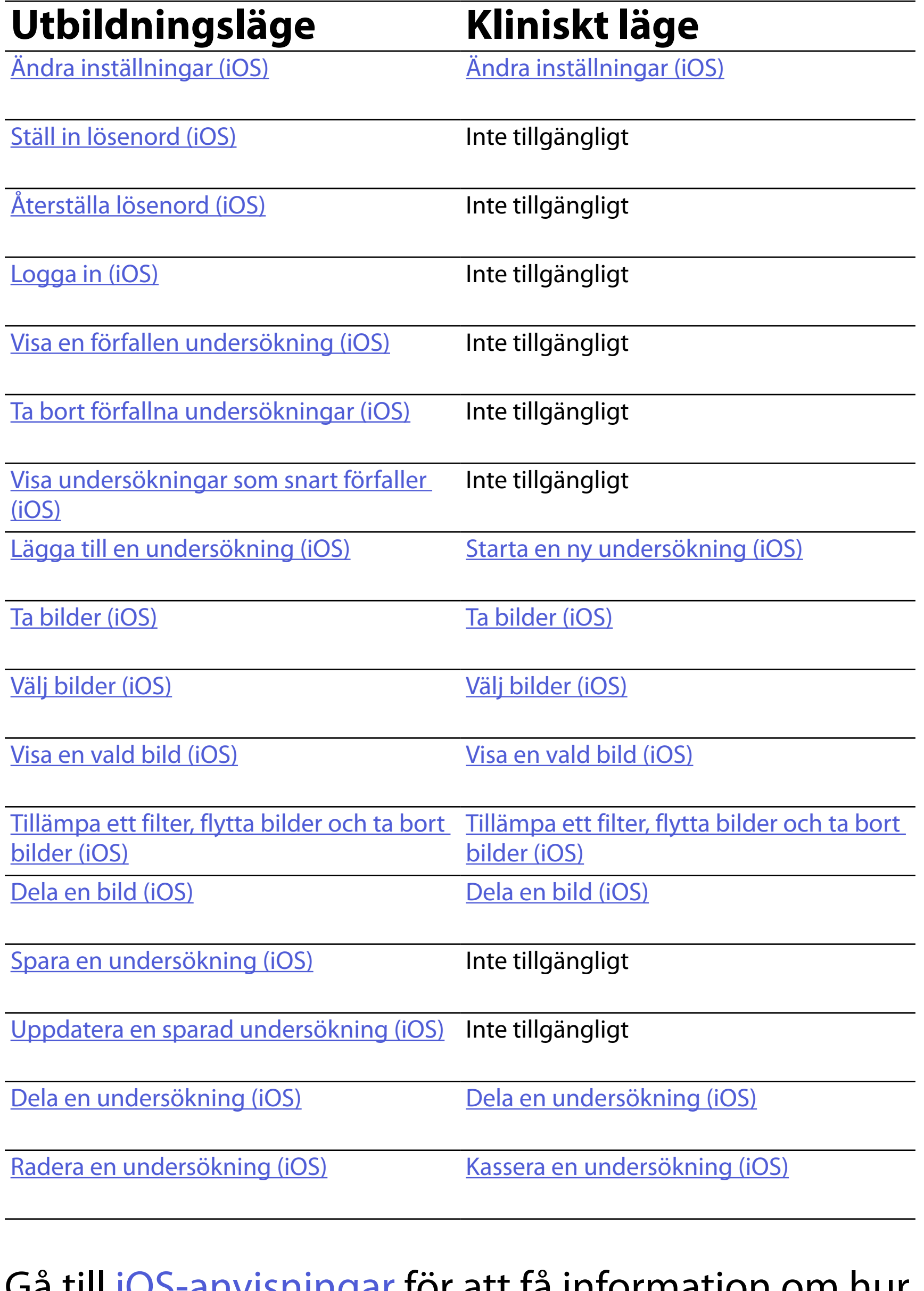

Gå till <u>iOS-anvisningar</u> för att få information om hur appen används.

<span id="page-16-1"></span><span id="page-16-0"></span>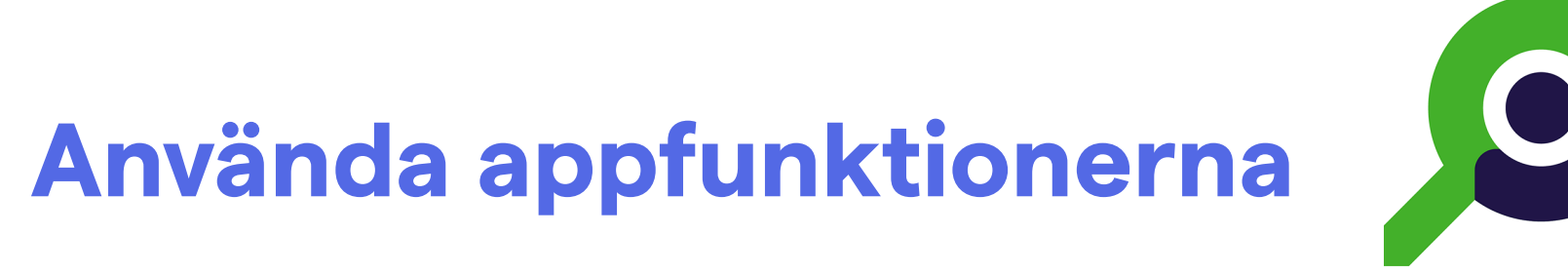

Använd länkarna nedan för att gå till en åtgärd eller läsa de fullständiga instruktionerna för operativsystemet för din enhet.

 $\frac{1}{2}$   $\vert$ **ANM.** Det kliniska läget öppnas med skärmen Exam (Undersökning).

**ANM.** Bilderna visas i illustrativt syfte. <u>Ë All</u>

# <span id="page-17-1"></span><span id="page-17-0"></span>**iOS-anvisningar**

### **Skärmelement (iOS)**

*Passar: Utbildningsläge, kliniskt läge*

- **Ikon Definition**
	- Skicka/dela

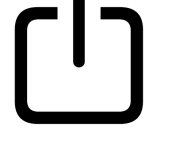

Ta bort

Filter

Lägg till

# Flytta

### 4. Ändra inställningsalternativen.

- 5. Tryck på bakåtpilen i det övre vänstra hörnet för att spara inställningarna.
- 6. Återgå till appen.

Ändra inställningarna, t.ex. datalagringsperiod. Vissa inställningar kanske endast är tillgängliga i ett specifikt läge.

- 1. Gå till enhetsinställningarna.
- 2. Bläddra till iExaminer Pro-appen.
- 3. Öppna appinställningarna.

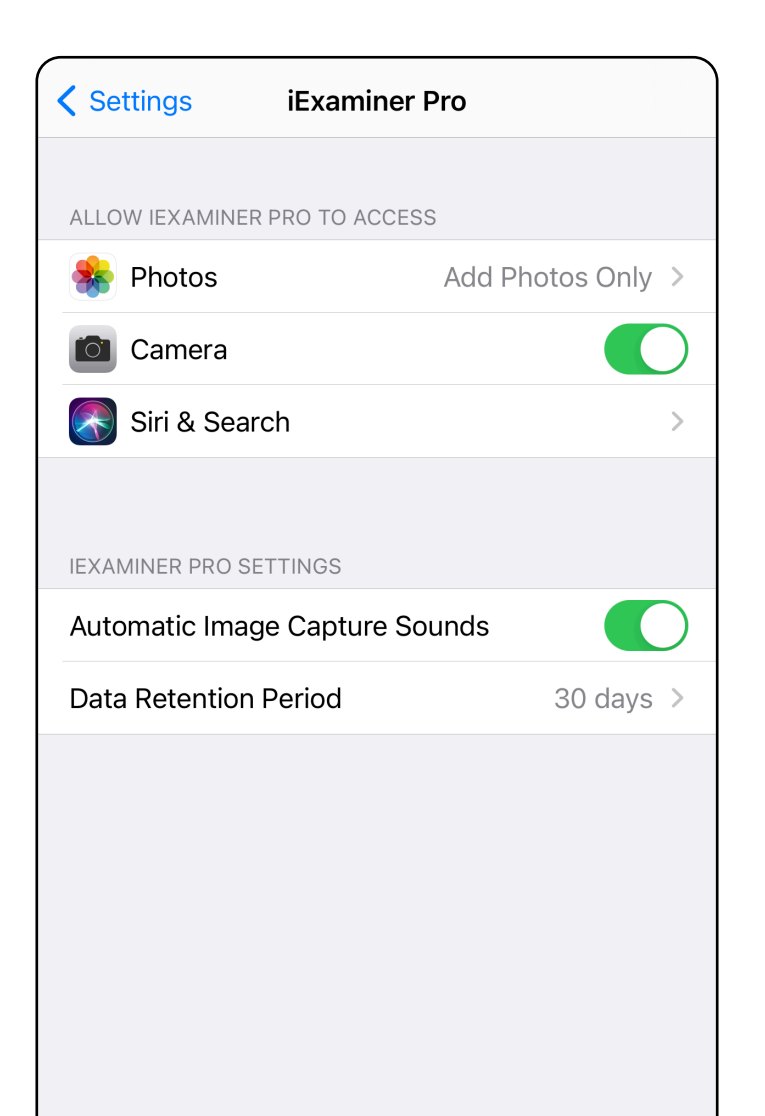

# <span id="page-18-1"></span><span id="page-18-0"></span>**Ändra inställningar (iOS)**

Ange ett lösenord som uppfyller valideringskriterierna.

- [Ställ in lösenord \(iOS\)](#page-19-1)
- [Återställa lösenord \(iOS\)](#page-20-1)
- **[Logga in \(iOS\)](#page-21-1)**

- 1. Ange det nya lösenordet två gånger på skärmen Authentication (Autentisering).
- 2. Tryck på **Set** (Ställ in).

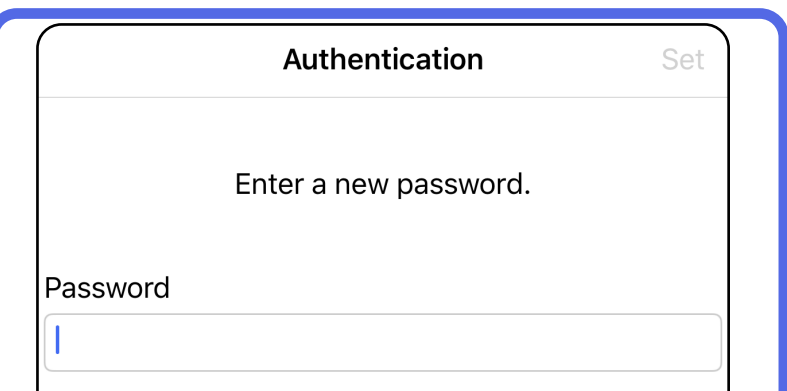

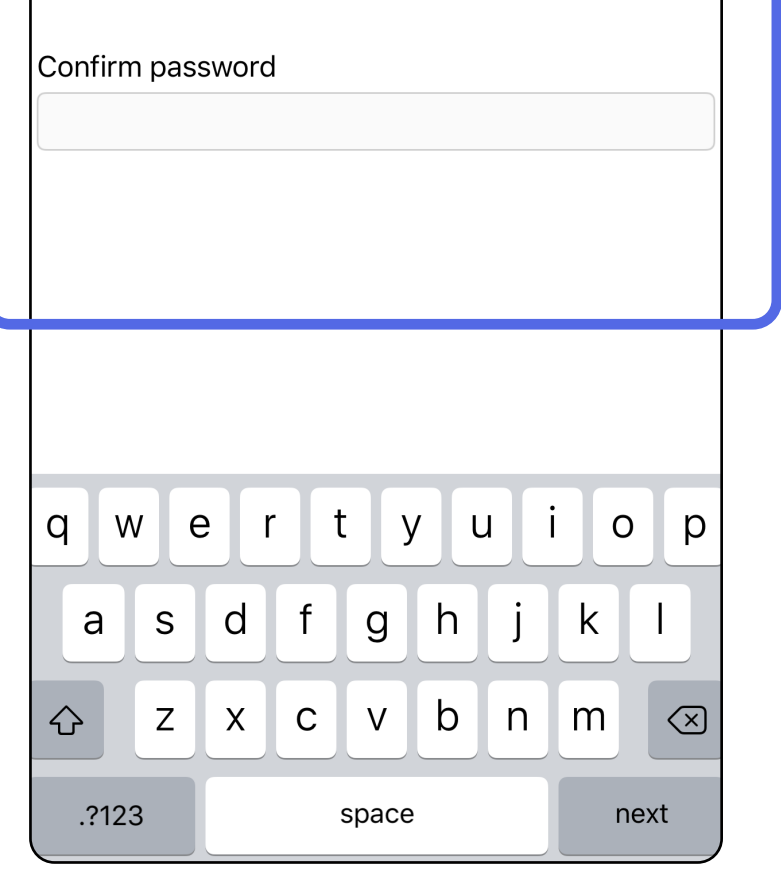

## <span id="page-19-1"></span>**Ställ in lösenord (iOS)**

*Passar: Utbildningsläge*

#### På skärmen Authentication (Autentisering) kan du:

### <span id="page-19-0"></span>**Autentisering (iOS)**

# <span id="page-20-1"></span><span id="page-20-0"></span>**Återställa lösenord (iOS)**

- 1. Tryck på **Reset** (Återställ) på skärmen Authentication (Autentisering) för att återställa lösenordet.
- 2. Ange ett nytt lösenord två gånger.
- 3. Tryck på **Reset** (Återställ) för att bekräfta återställningen av lösenordet. Den här åtgärden kan inte ångras.
- $\frac{1}{2}$   $\vert$   $\vert$ **ANM.** När du återställer lösenordet tas alla undersökningar bort från appen.

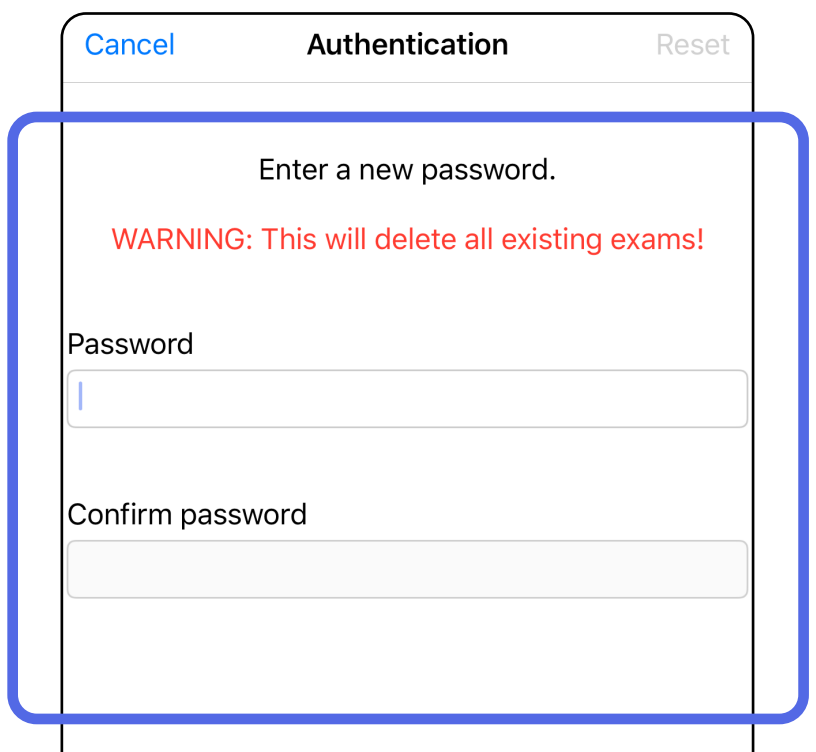

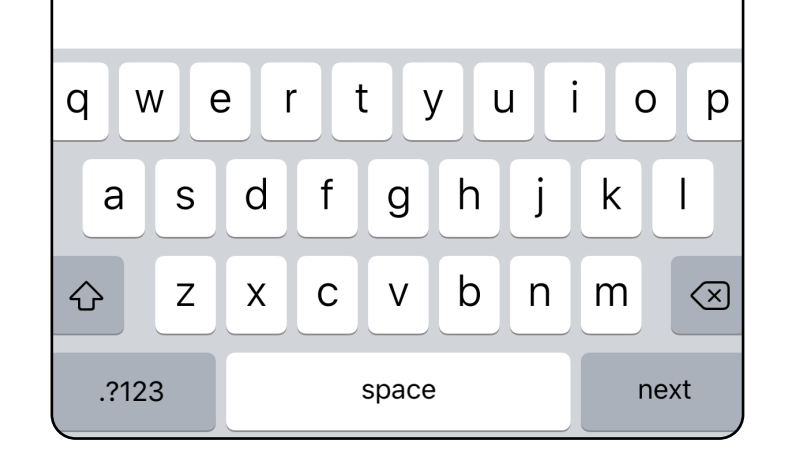

- 1. Öppna appen.
- 2. Ange ditt lösenord på skärmen Authentication (Autentisering).
- 3. Tryck på **Login** (Logga in).

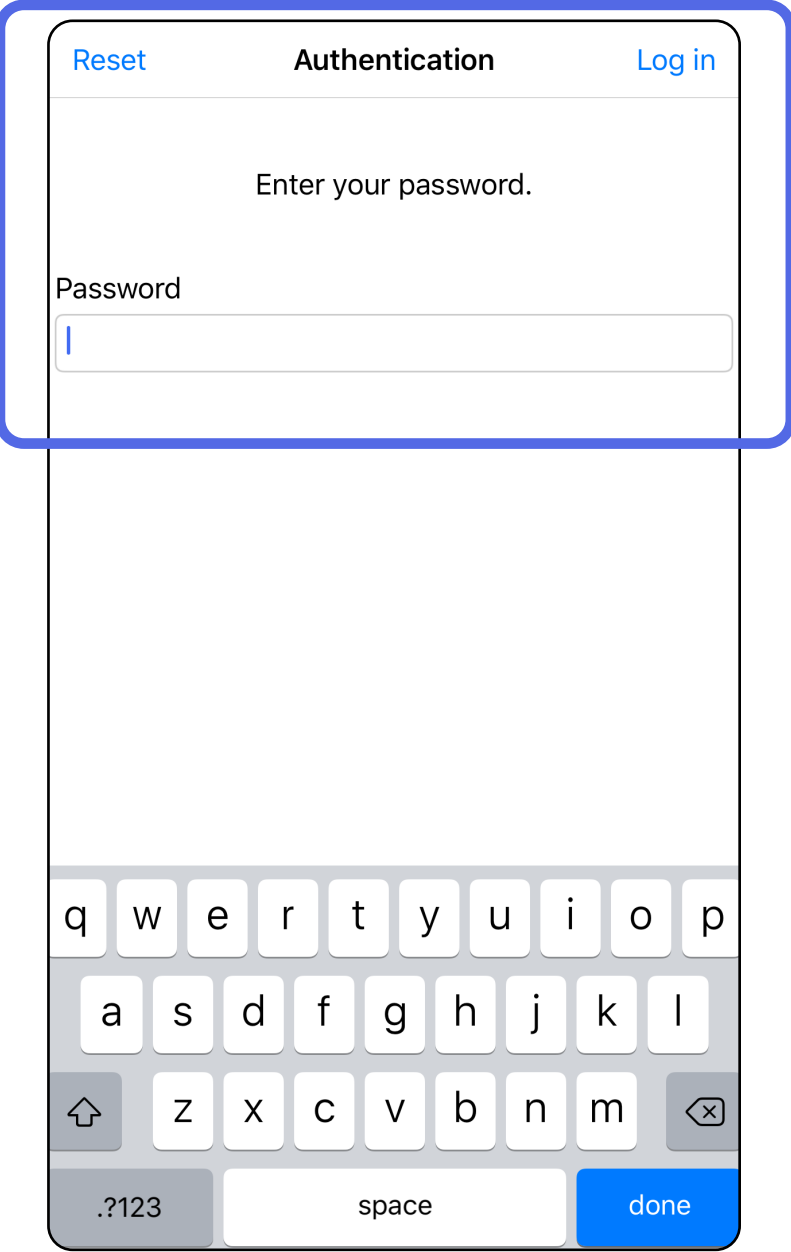

### <span id="page-21-1"></span><span id="page-21-0"></span>**Logga in (iOS)**

### <span id="page-22-0"></span>**Förfallna undersökningar (iOS)**

### *Passar: Utbildningsläge*

En undersökning är förfallen när den överskrider datalagringsperioden. När appen öppnas i utbildningsläge och det finns förfallna undersökningar måste de förfallna undersökningarna raderas innan du kan fortsätta använda appen. Om några undersökningar har förfallit visas en varning.

1. Tryck på **OK** för att bekräfta varningen.

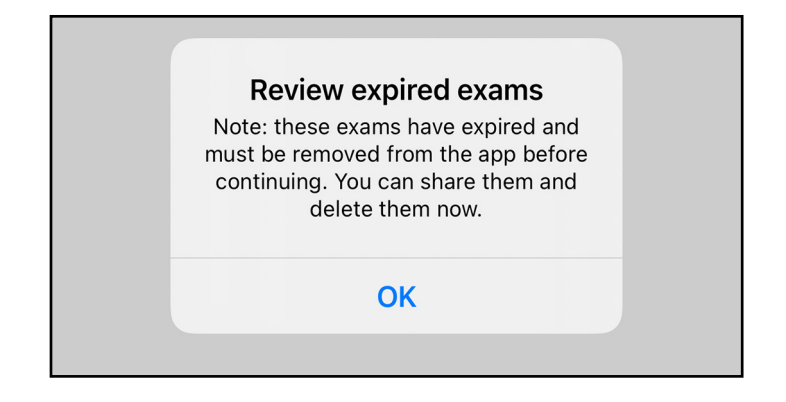

2. Granska listan över förfallna undersökningar som visas.

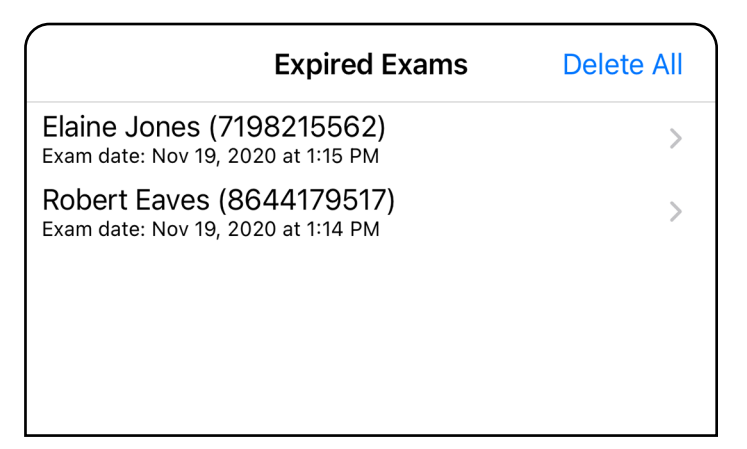

3. [Visa en förfallen undersökning \(iOS\)](#page-23-0) där du kan dela eller radera undersökningen och dela bilderna i en undersökning eller Ta bort [förfallna undersökningar \(iOS\)](#page-16-2).

Tryck på en förfallen undersökning i listan. Den förfallna undersökningen är skrivskyddad och måste raderas innan du startar en ny undersökning. Innan du raderar den förfallna undersökningen kan du:

- trycka på en bild för att Visa en bild i en [förfallen undersökning \(iOS\)](#page-24-0).
- Tryck på  $\hat{D}$  för att [Dela en undersökning \(iOS\)](#page-38-1).

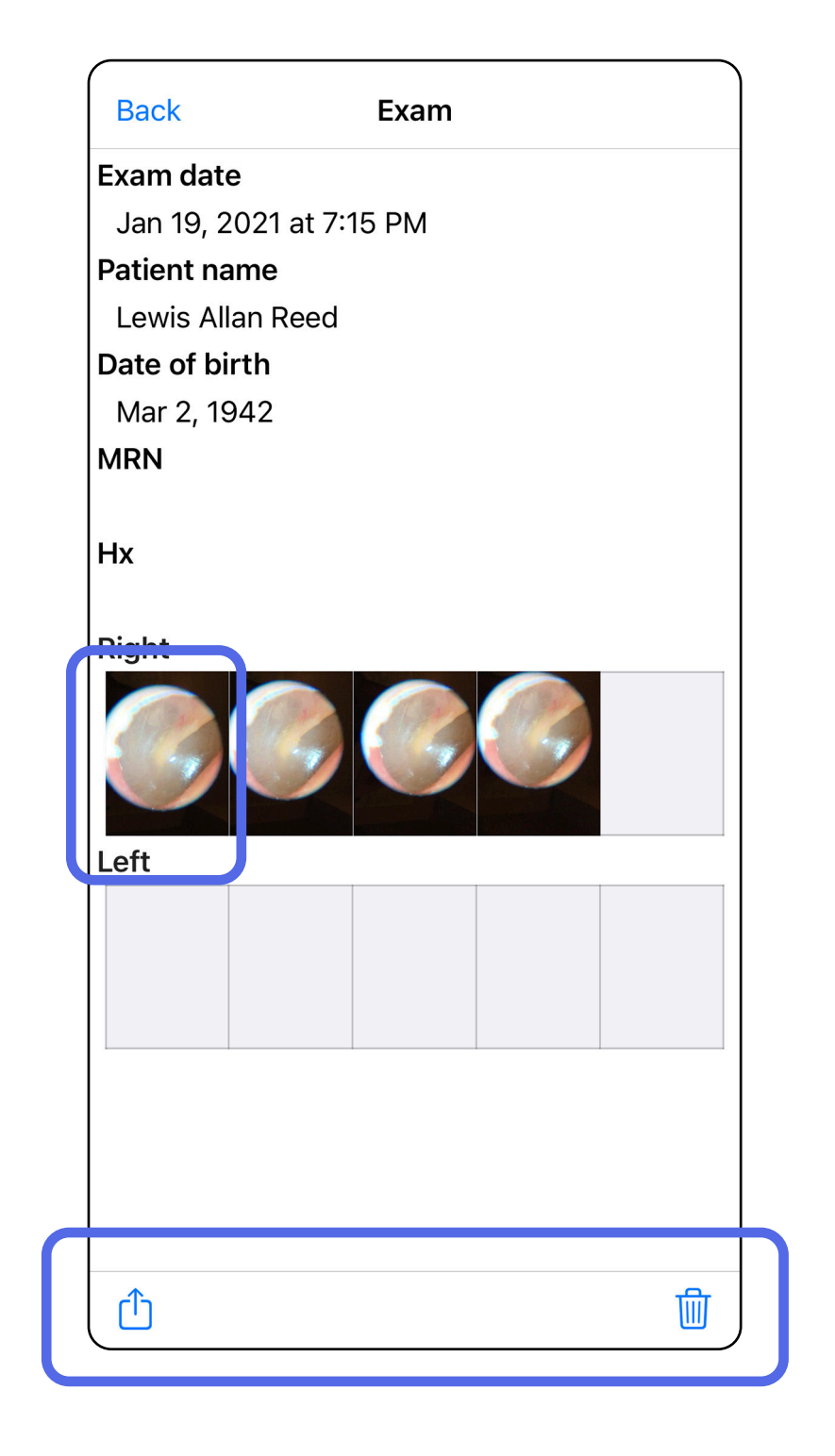

### <span id="page-23-0"></span>**Visa en förfallen undersökning (iOS)**

#### *Passar: Utbildningsläge*

• [Ta bort förfallna undersökningar \(iOS\)](#page-25-0).

Tryck på en bild för att öppna den på skärmen Expired Exam (Förfallen undersökning).

- Tryck på  $\bigcap$  för att <u>Dela en bild (iOS)</u> i en förfallen undersökning.
- Tryck på **\*** för att t[illämpa ett filter \(iOS\)](#page-34-0) i en förfallen undersökning.

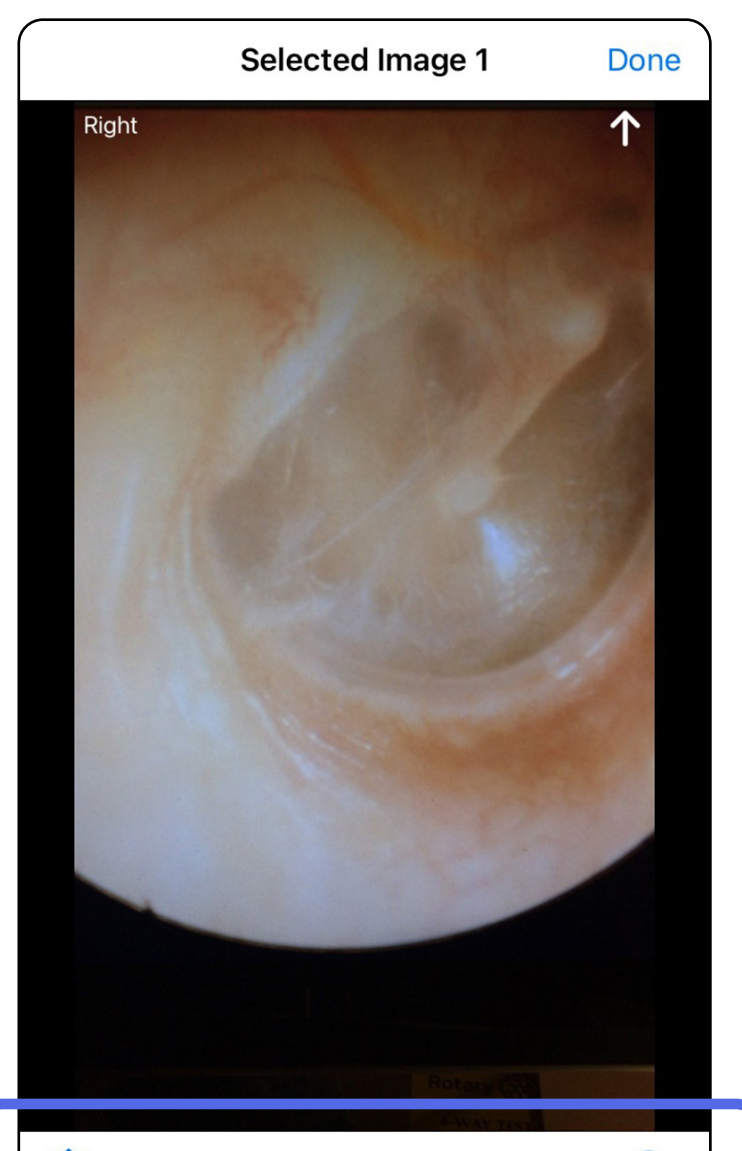

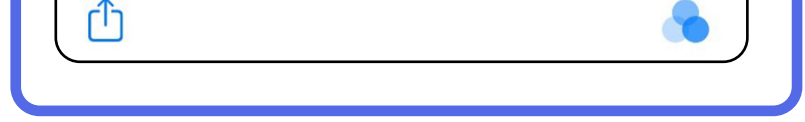

#### <span id="page-24-0"></span>**Visa en bild i en förfallen undersökning (iOS)**

### <span id="page-25-0"></span>**Ta bort förfallna undersökningar (iOS)**

Så här raderar du alla förfallna undersökningar:

- 1. Tryck på **Delete All** (Radera alla).
- 2. Tryck på **OK** för att bekräfta borttagning av förfallna undersökningar.

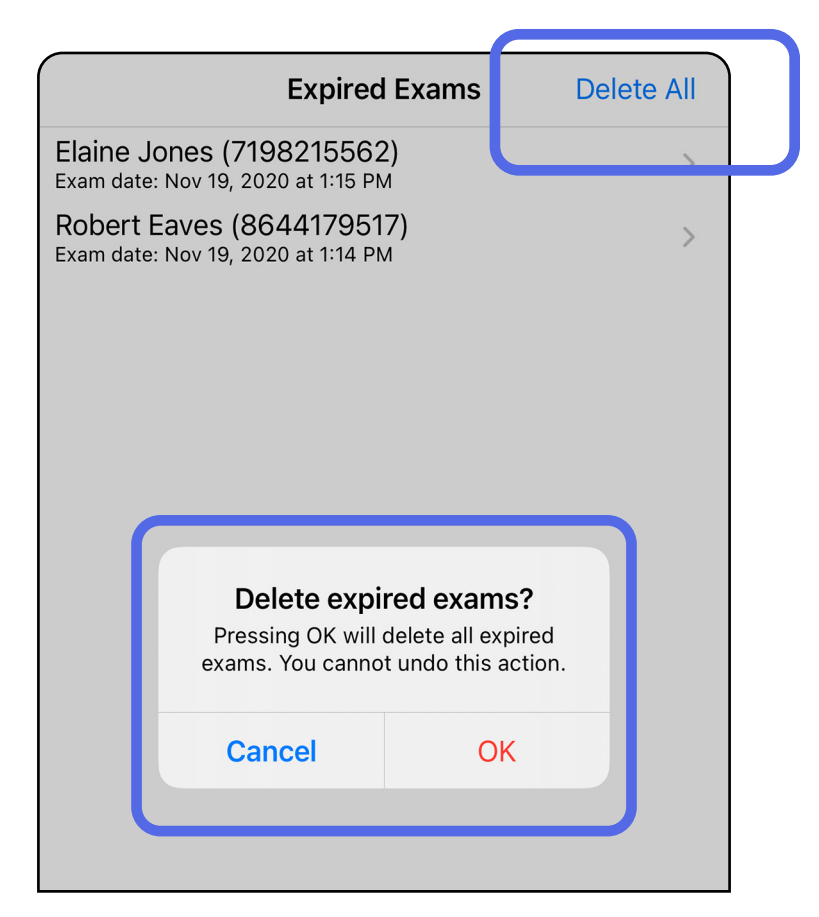

Alternativ 1: Svep för att radera

1. Svep åt vänster på namnet för den förfallna undersökningen.

**Expired Exams** 

**Delete All** 

**Delete** 

 $\left\langle \right\rangle$ 

Alternativ 2: Visa den förfallna undersökningen och tryck sedan på  $\overline{\mathbb{m}}$ 

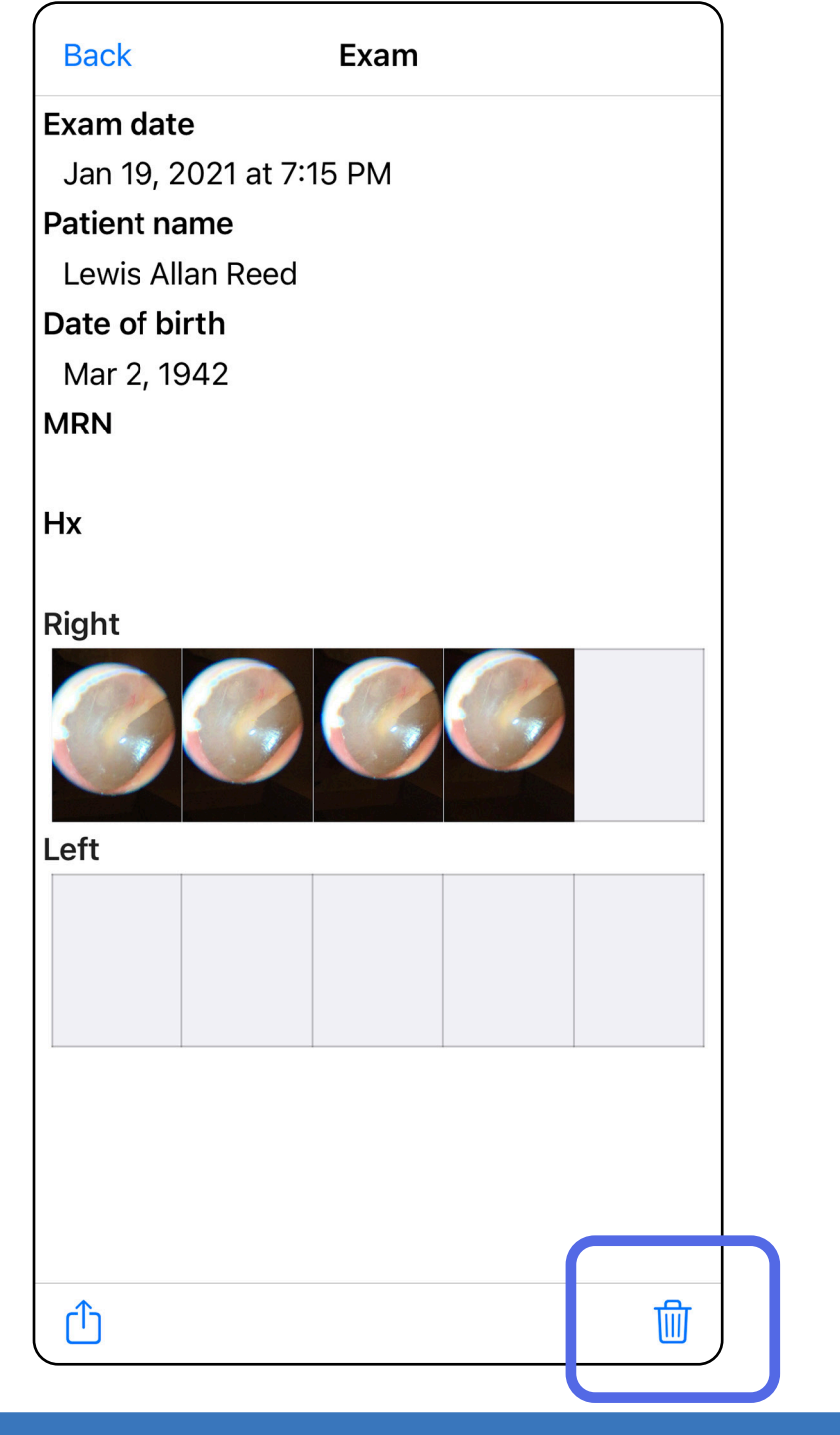

2. Tryck på **Delete** (Radera) för att bekräfta.

nes (7198215562)

Nov 19, 2020 at 1:15 PM

<u> Nubert Eaves (0044179517</u> Exam date: Nov 19, 2020 at 1:14 PM

Det finns två alternativ för att radera en förfallen undersökning.

3. I popup-fönstret trycker du på **OK** för att bekräfta.

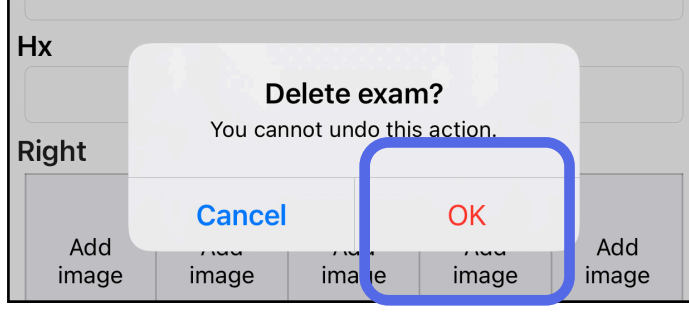

### <span id="page-27-0"></span>**Undersökningar som snart förfaller (iOS)**

*Passar: Utbildningsläge*

När det finns undersökningar som snart förfaller visas dialogrutan "Undersökningar som snart förfaller".

Tryck på **OK** för att granska undersökningar som snart förfaller.

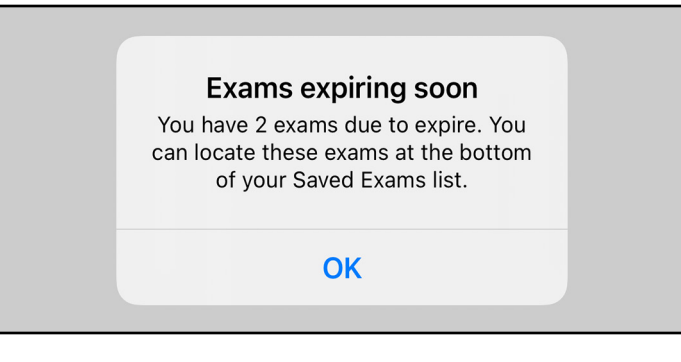

Ingen åtgärd krävs förrän en undersökning förfaller.

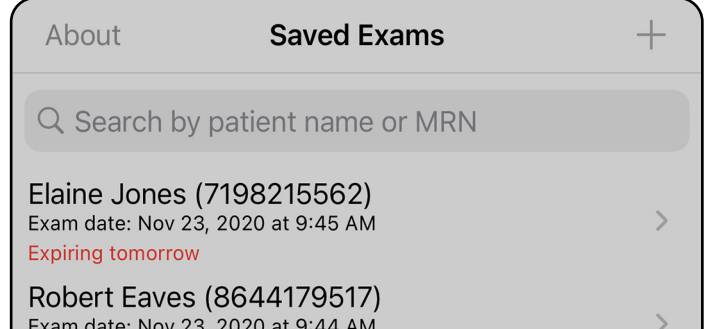

Exam date: Nov 23, 2020 at 9.44 Ar **Expiring tomorrow** 

<span id="page-27-1"></span>**Visa undersökningar som snart förfaller (iOS)**

### <span id="page-28-1"></span><span id="page-28-0"></span>**Lägga till en undersökning (iOS)**

- 1. Tryck på  $+$  för att lägga till en ny undersökning.
- 2. Se [Ta bilder \(iOS\)](#page-29-1).

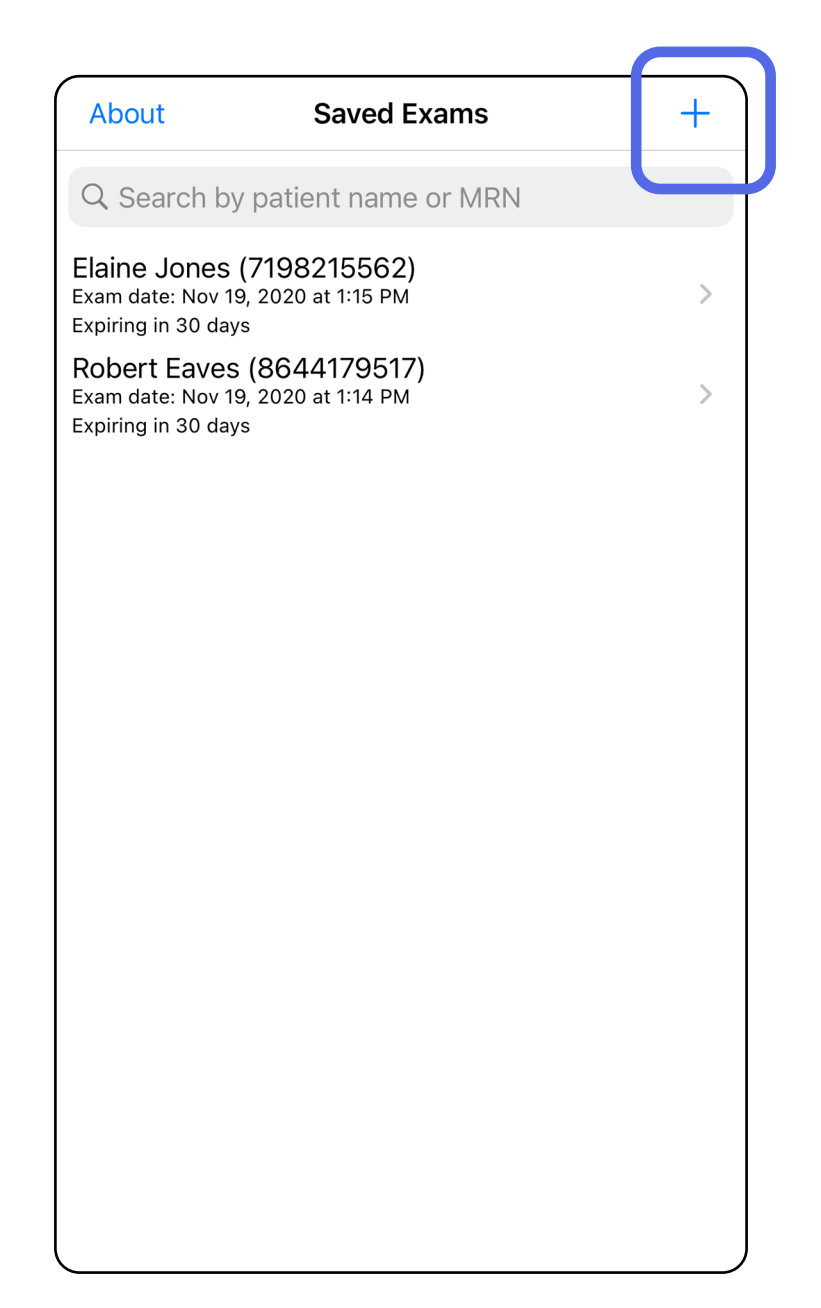

 $\mathbf{I}$ 

û

### <span id="page-29-1"></span><span id="page-29-0"></span>**Ta bilder (iOS)**

- 1. Placera enheten framför den valda sidan. Se videor och annat utbildningsmaterial på [hillrom.com/getstarted](http://hillrom.com/getstarted) gällande att utföra en undersökning.
- 2. Tryck på **Add image** (Lägg till bild) för att ta bilder för höger eller vänster sida.

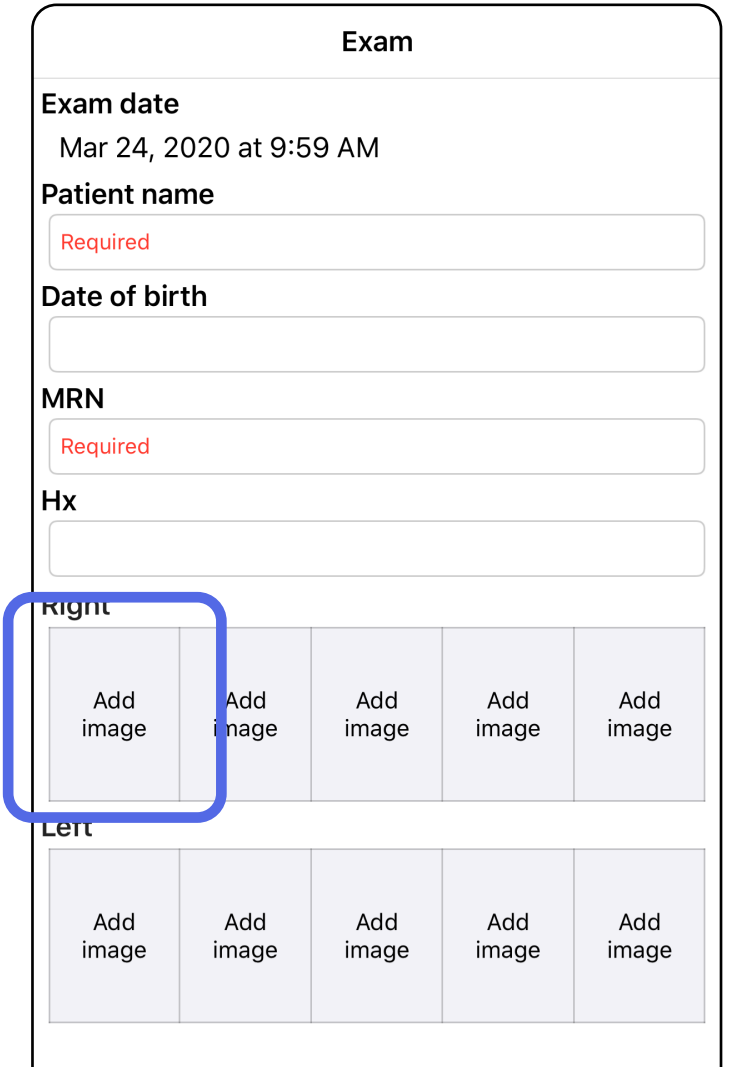

3. Om det finns en tidigare inspelning väljer du ett alternativ på popup-menyn för att starta en **New recording** (Ny inspelning) eller välj bilder från en **Previous recording** (Tidigare inspelning). Se [Välj bilder \(iOS\)](#page-32-1).

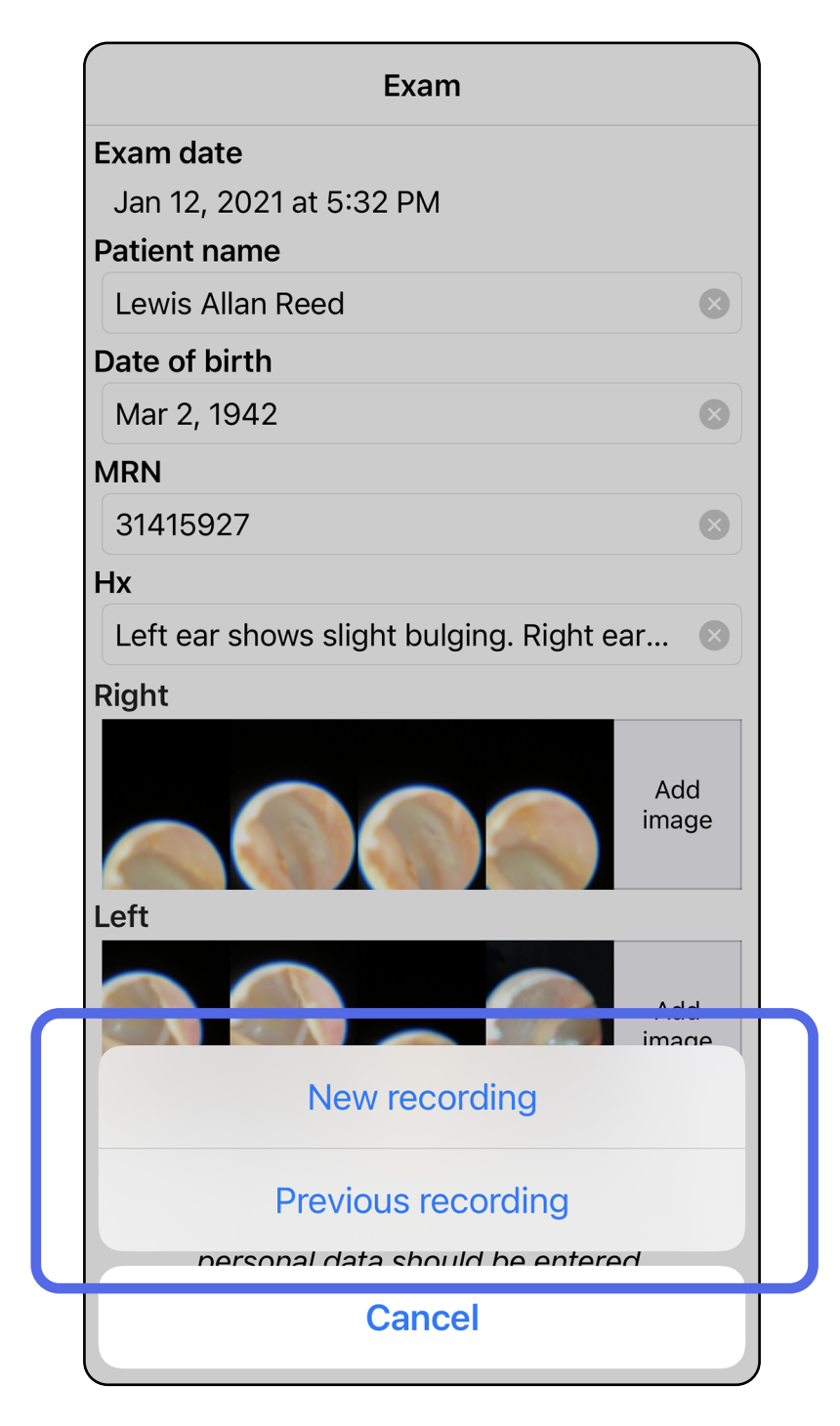

#### Gå till *[Använda listan med appfunktioner](#page-16-1)*

#### Om det inte finns någon tidigare inspelning startas och stoppas inspelningen automatiskt. Se Välj [bilder \(iOS\)](#page-32-1).

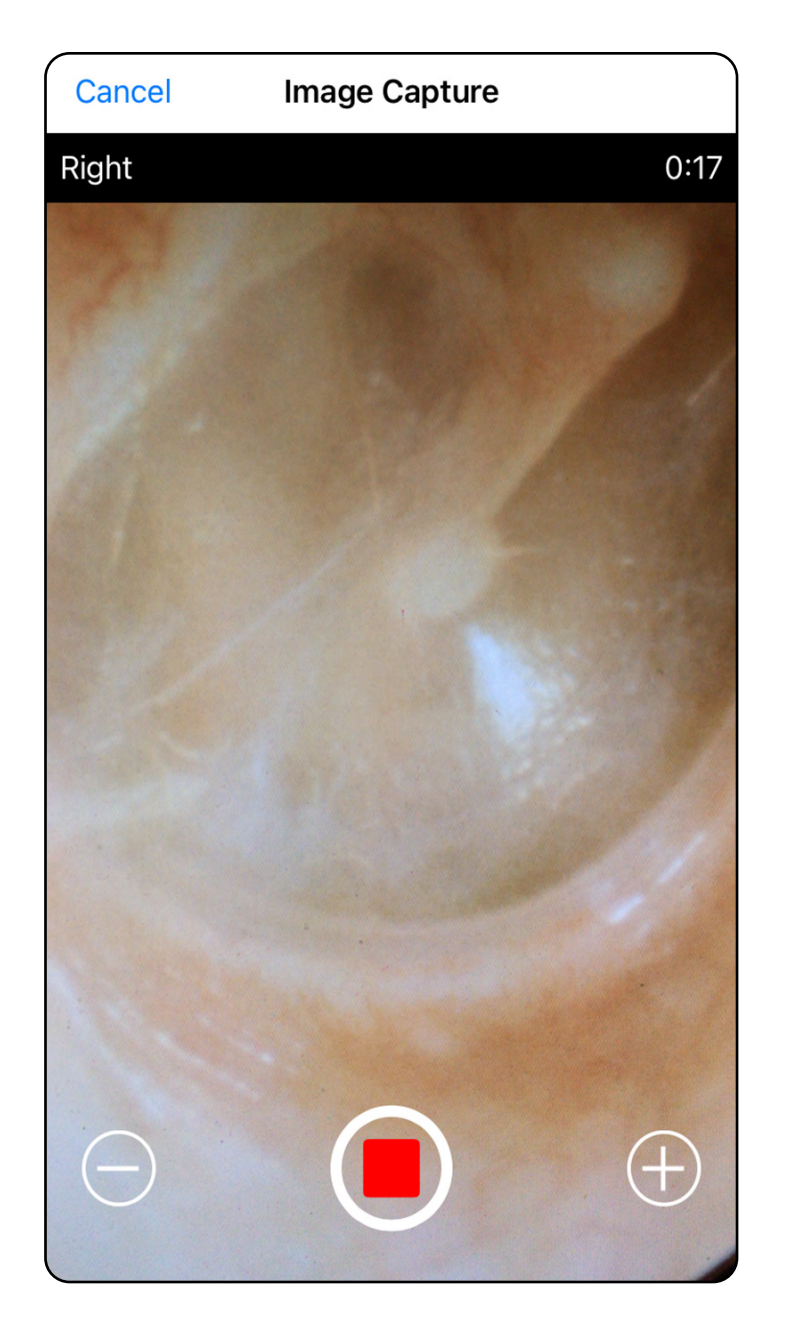

# <span id="page-32-1"></span><span id="page-32-0"></span>**Välj bilder (iOS)**

- 1. Välj de bilder som du vill behålla genom att använda skjutreglaget längst ned och dra åt vänster eller höger på bilden för att välja bilderna.
- 2. Tryck på **t**ör att tillämpa ett filter. Filter tillämpas på alla bilder som för närvarande finns tagna på bildvalsskärmen.
- 3. Tryck på  $+$  för varje bild som du vill behålla.
- 4. Tryck på **Done** (Klar) för att återgå till skärmen Exam (Undersökning) eller på för att dela en vald bild från den här skärmen.
- $\frac{1}{2}$ **ANM.** Högst fem bilder per sida kan behållas i en undersökning.
- <u> ‡</u> μ| **ANM.** Pilen i det övre högra hörnet av bilden anger vilken riktning som är uppåt på den tagna bilden.

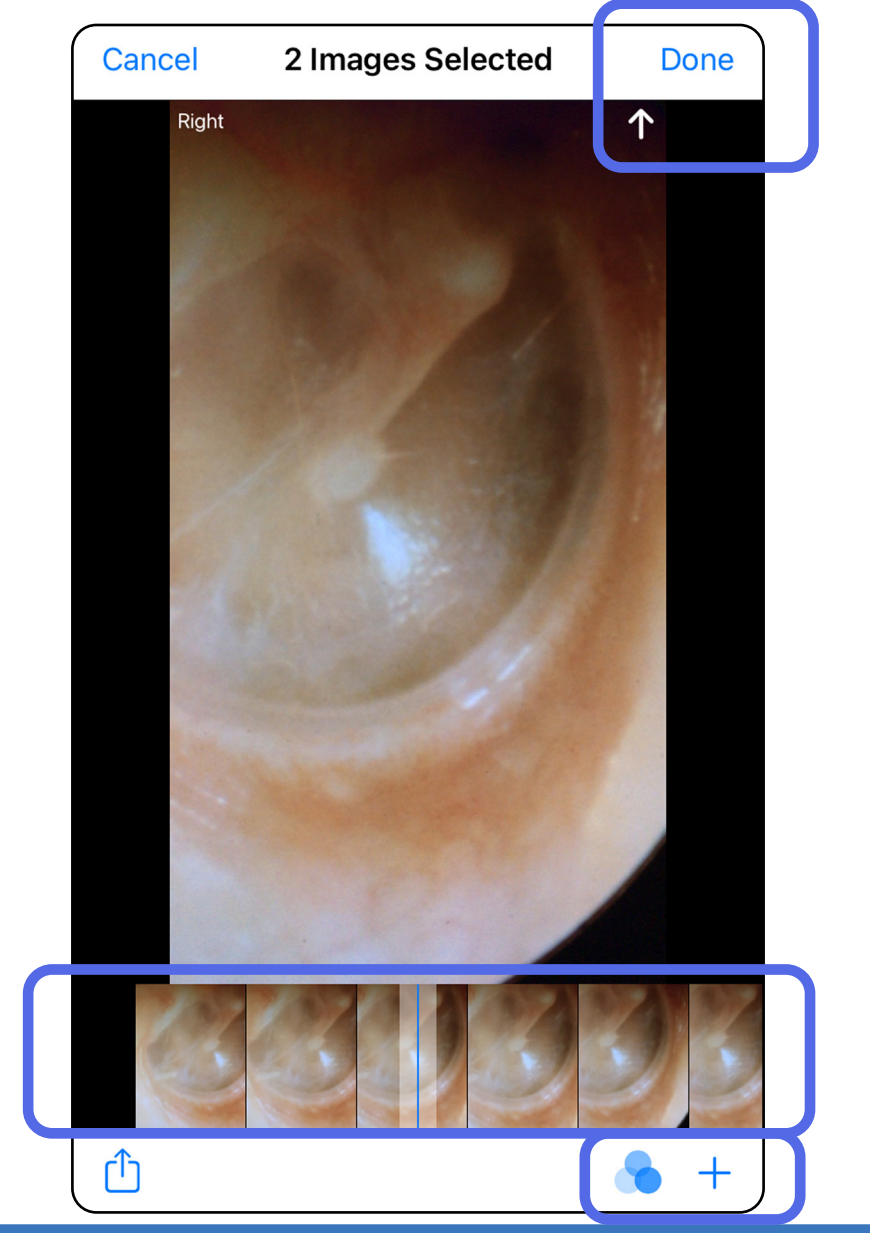

### <span id="page-33-1"></span><span id="page-33-0"></span>**Visa en vald bild (iOS)**

- 1. Tryck på en bild på skärmen Exam (Undersökning).
- 2. På skärmen Selected image (Vald bild) sveper du åt vänster eller höger för att bläddra igenom alla bilder för båda sidorna.
- $\overline{L}$ **ANM.** Pilen i det övre högra hörnet av bilden anger vilken riktning som är uppåt på den tagna bilden.

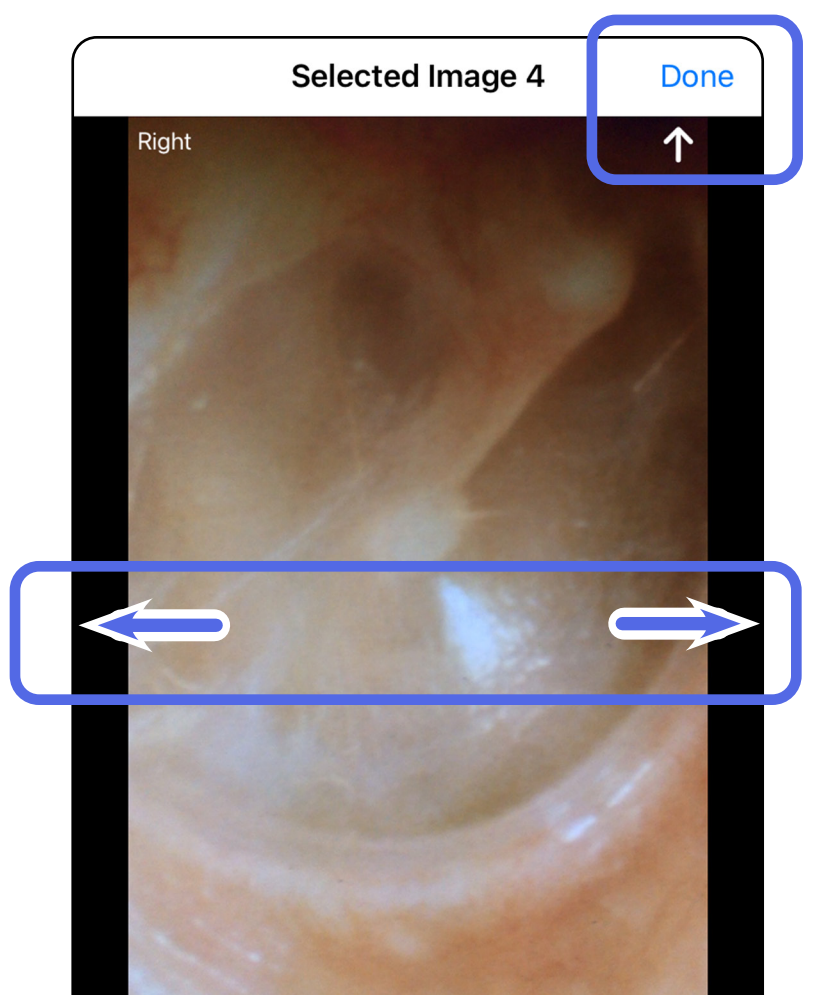

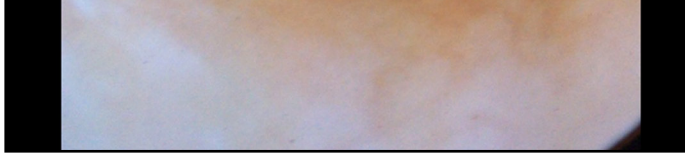

#### <span id="page-34-0"></span>**Tillämpa ett filter, flytta bilder och ta bort bilder (iOS)**

Tryck på en bild för att öppna den på skärmen Exam (Undersökning).

- Tryck på **\*** för att tillämpa ett filter. Filter tillämpas endast på den aktuella bilden och när den bilden delas. De ursprungliga ofiltrerade bilderna lagras.
- Tryck på  $\Box$  för att flytta bilden till den andra sidan *(inte tillgängligt för förfallna undersökningar)*. Den här funktionen är användbar om du valde fel sida när du startade bildtagningen.
- Tryck på 回 för att radera bilden och bekräfta sedan borttagningen *(inte tillgängligt för förfallna undersökningar)*.

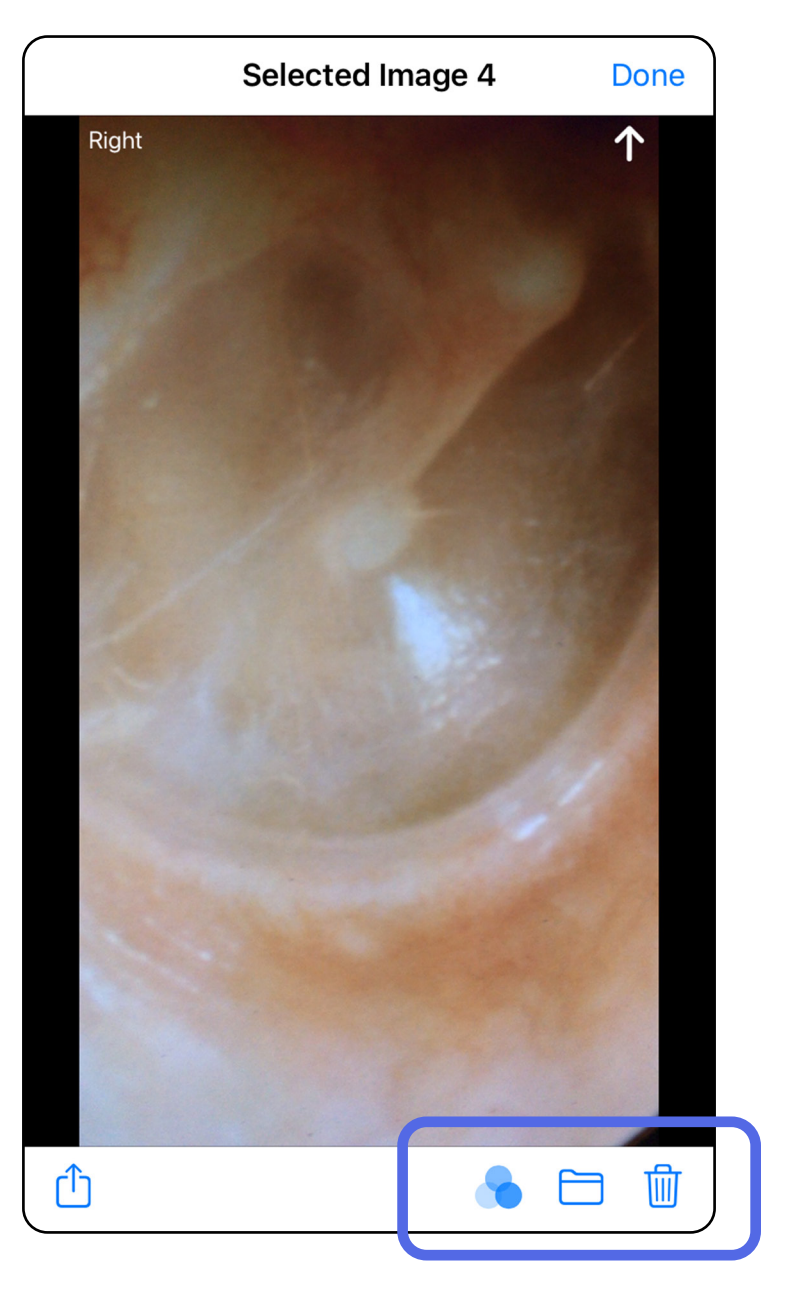

### <span id="page-35-1"></span><span id="page-35-0"></span>**Spara en undersökning (iOS)**

- 1. Lägg till patientuppgifter.
- 2. Tryck på **Save** (Spara).
- ┋<mark>Ӆ</mark> **ANM.** Bilder krävs inte för att spara en undersökning. Patientuppgifter kan läggas till antingen före eller efter att bilder har valts.
- $\frac{1}{2}$  **ANM.** En undersökning går att spara först när de obligatoriska uppgifterna har angetts.

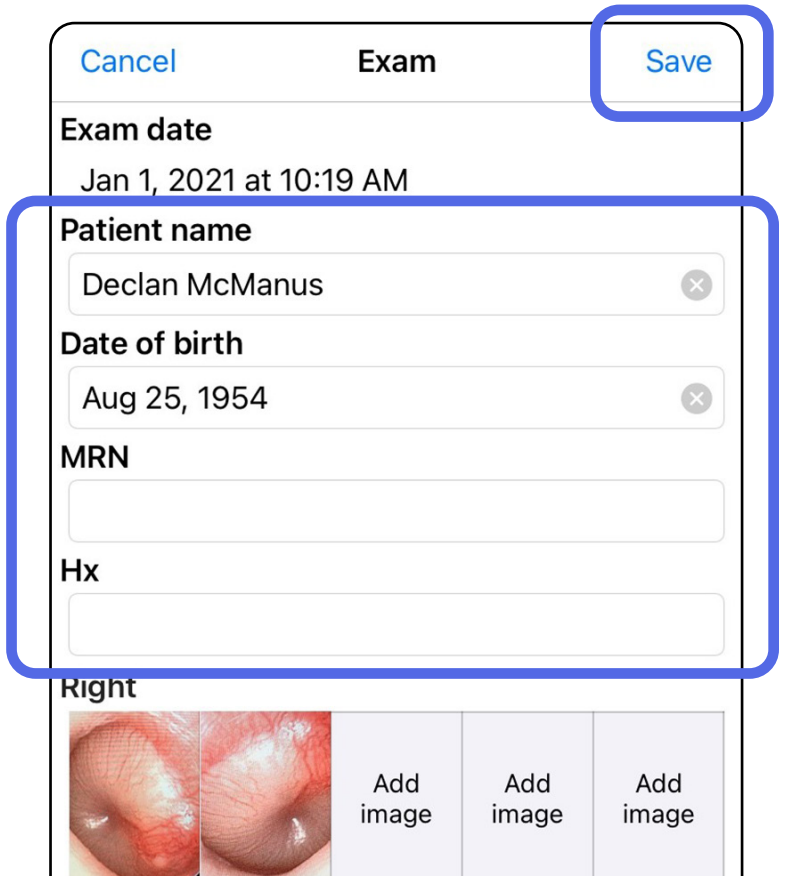

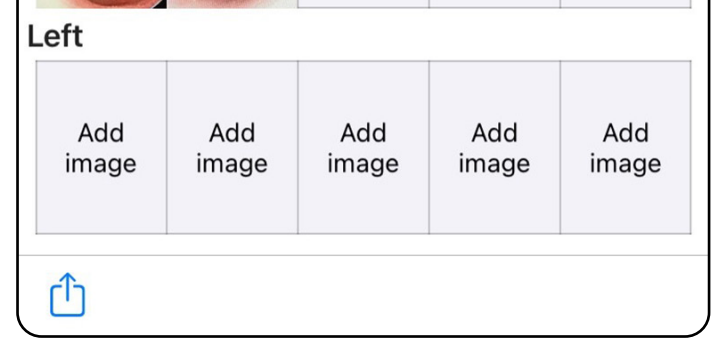

### <span id="page-36-1"></span><span id="page-36-0"></span>**Uppdatera en sparad undersökning (iOS)**

1. Om du vill redigera undersökningen klickar du på önskat undersökningsnamn för att öppna undersökningen.

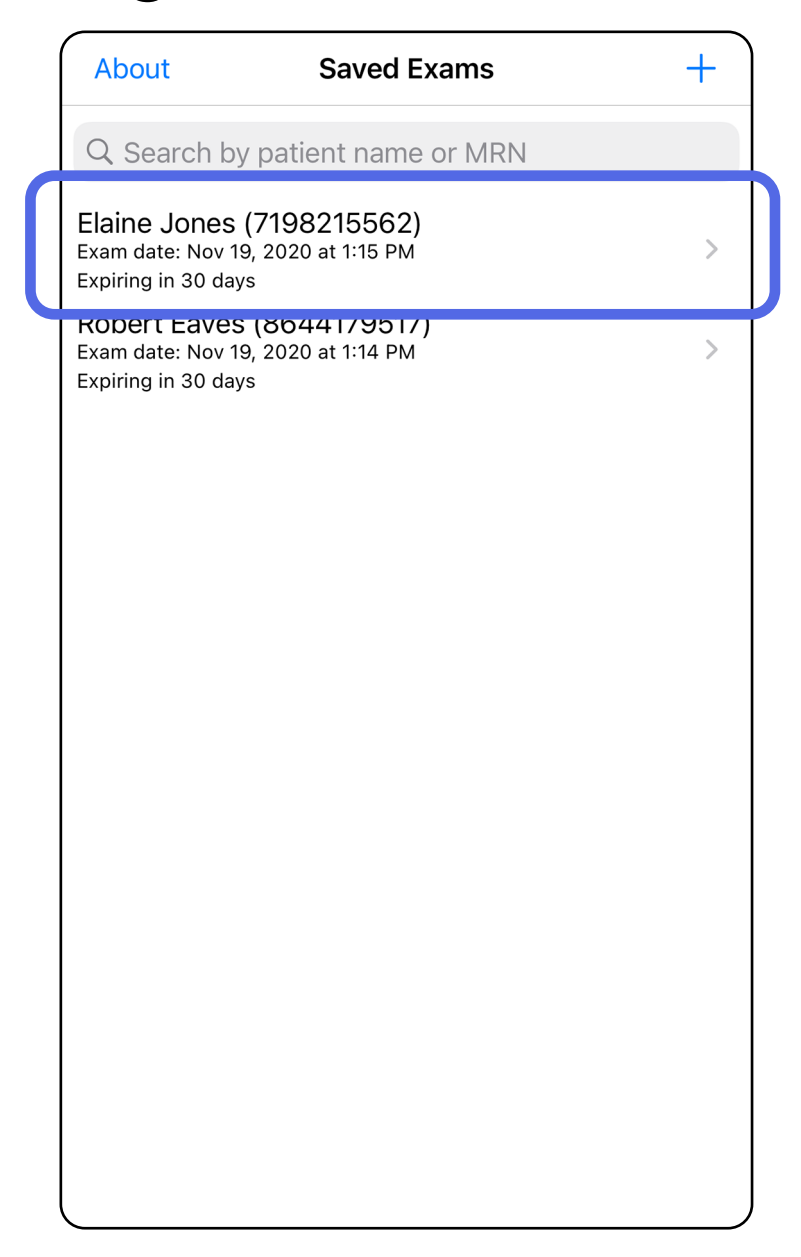

- 4. Lägg till eller ta bort bilder. Se [Ta bilder \(iOS\)](#page-29-1) och Tillämpa ett filter, flytta bilder och ta bort [bilder \(iOS\)](#page-34-0).
- 5. Tryck på **Save** (Spara).
- **ANM.** Det går bara att spara om det finns ändringar och om de obligatoriska patientuppgifterna har angetts.
- 2. Klicka på det fält som ska uppdateras på skärmen Exam (Undersökning).
- 3. Ange patientinformationen.
	- a. Använd popup-tangentbordet eller den numeriska knappsatsen för att ange Patient name (Patientnamn) eller MRN (Journalnummer).
	- b.Använd popup-kalendern för att välja födelsedatum.

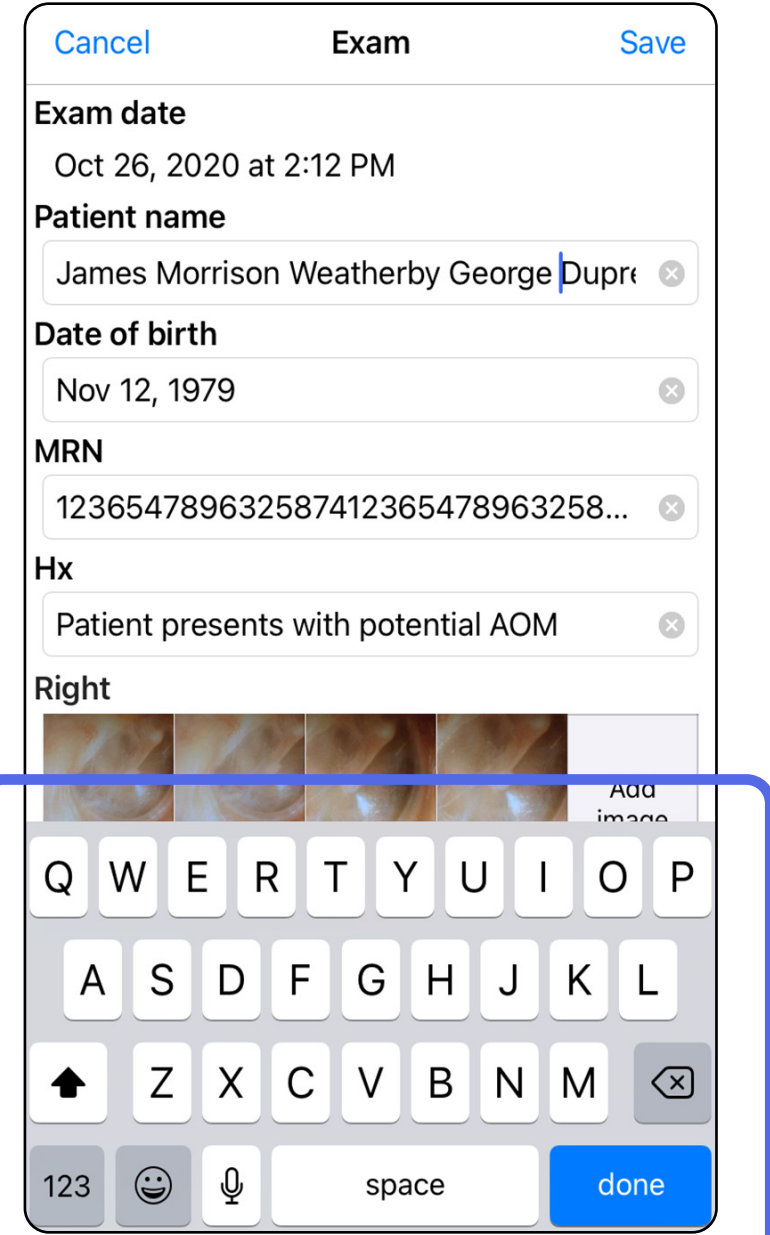

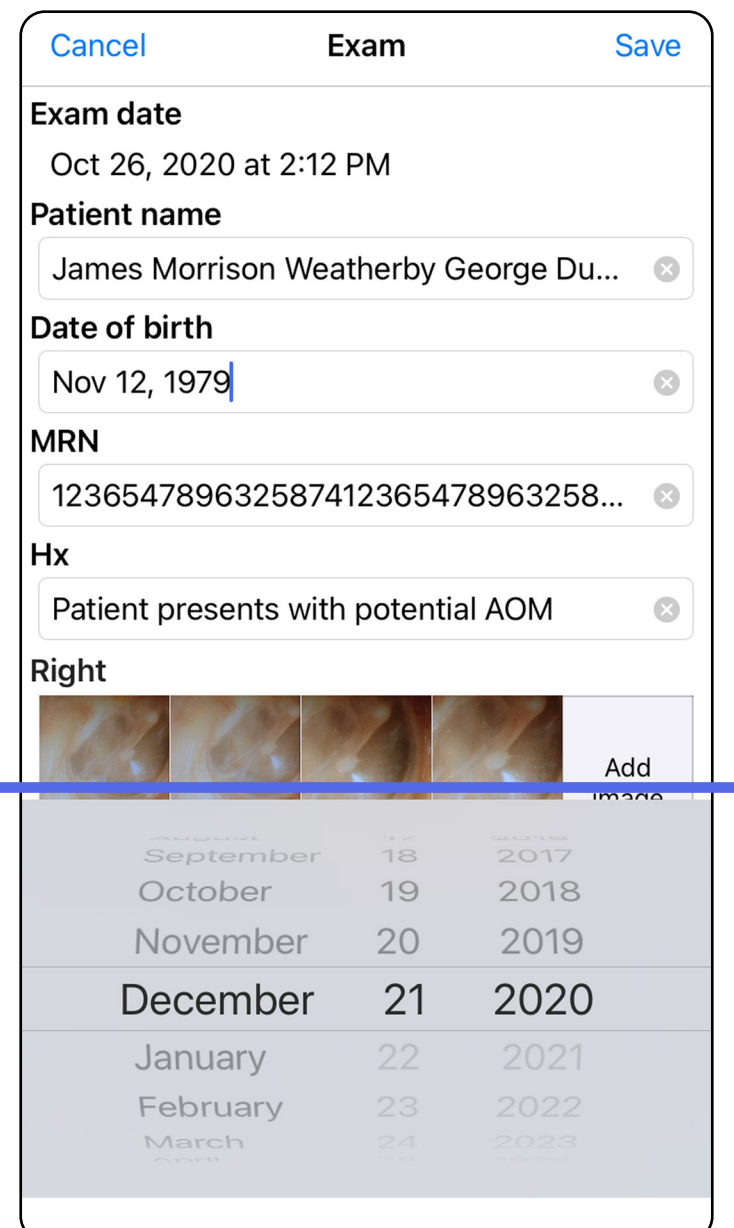

- 1. Tryck på  $\mathbb{\hat{D}}$  på skärmen Exam (Undersökning).
- 2. Följ uppmaningarna för att dela undersökningen.
- $\frac{1}{2}$ **ANM.** Delning är tillgänglig om det finns minst en bild och de obligatoriska patientuppgifterna i undersökningen.

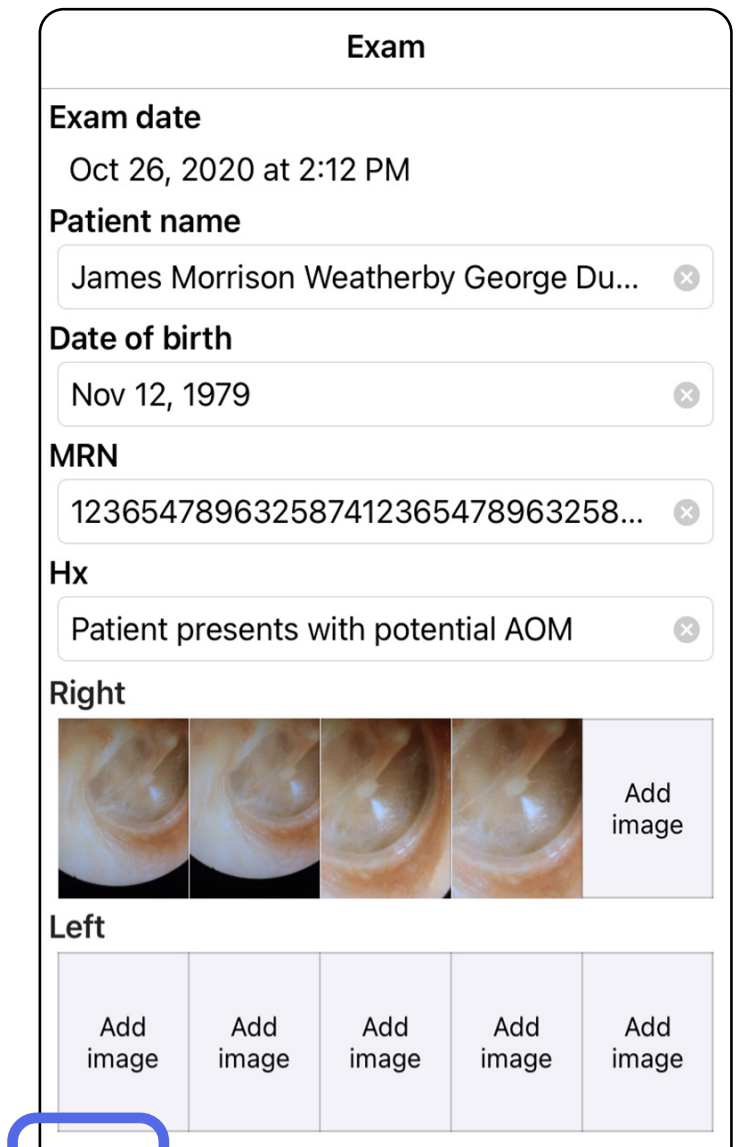

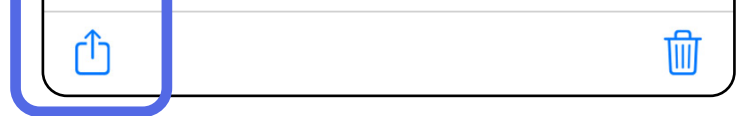

### <span id="page-38-1"></span><span id="page-38-0"></span>**Dela en undersökning (iOS)**

3. Välj delningsmetod på popup-menyn.

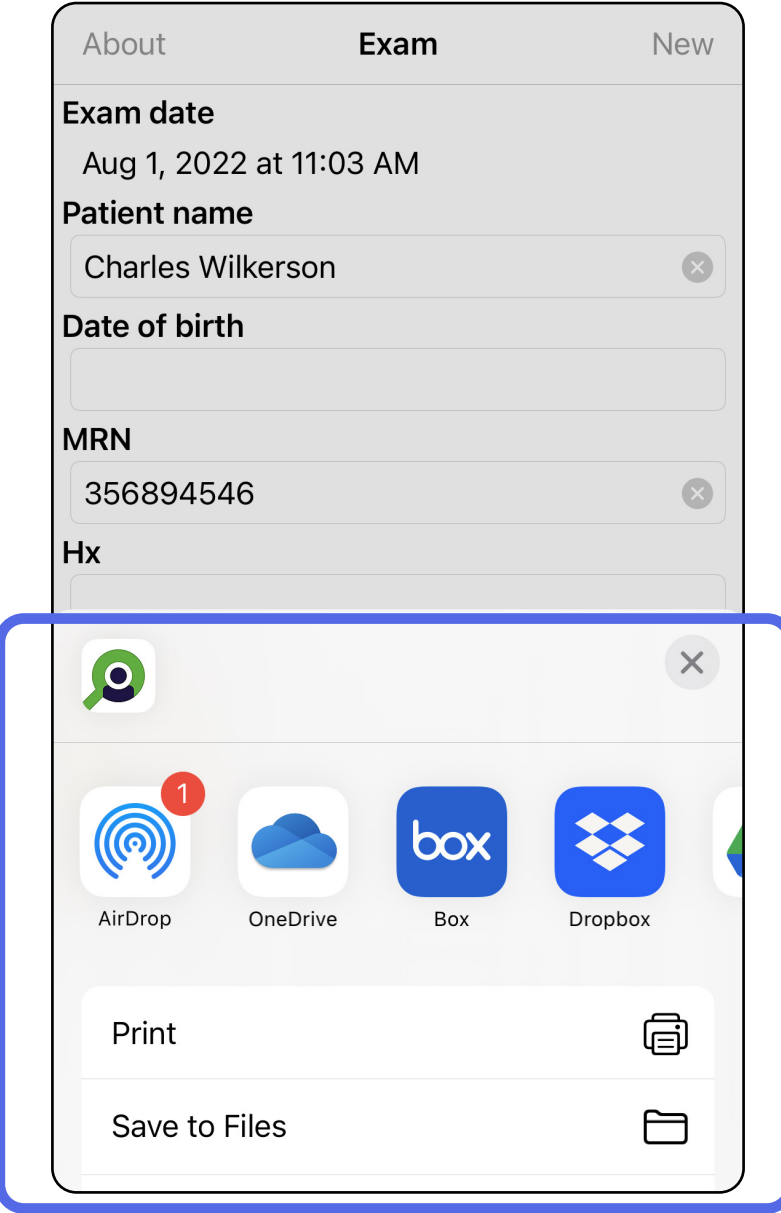

 $\frac{1}{2}$   $\vert$ **ANM.** Se [Enhets- och patientdata samt](#page-10-1)  [säkerhet.](#page-10-1)

#### $\Box$

4. Följ uppmaningarna för att dela.

 $\frac{1}{2}$ **ANM.** Delade bilder från iExaminerappen kan ha inbäddad information. Vissa fotovisningsprogram stöder inte inbäddad information. Om mottagaren inte kan visa fotot bör mottagaren kontrollera att fotovisningsprogrammet stöder visning av bilder med inbäddad information eller välja ett annat program för fotovisning.

### <span id="page-40-1"></span><span id="page-40-0"></span>**Dela en bild (iOS)**

- 1. Tryck på önskad bild på skärmen Exam (Undersökning).
- 2. Tryck på  $\hat{D}$ .
- $\frac{1}{2}$ **ANM.** Delning är bara tillgänglig om de obligatoriska patientuppgifterna finns i undersökningen.

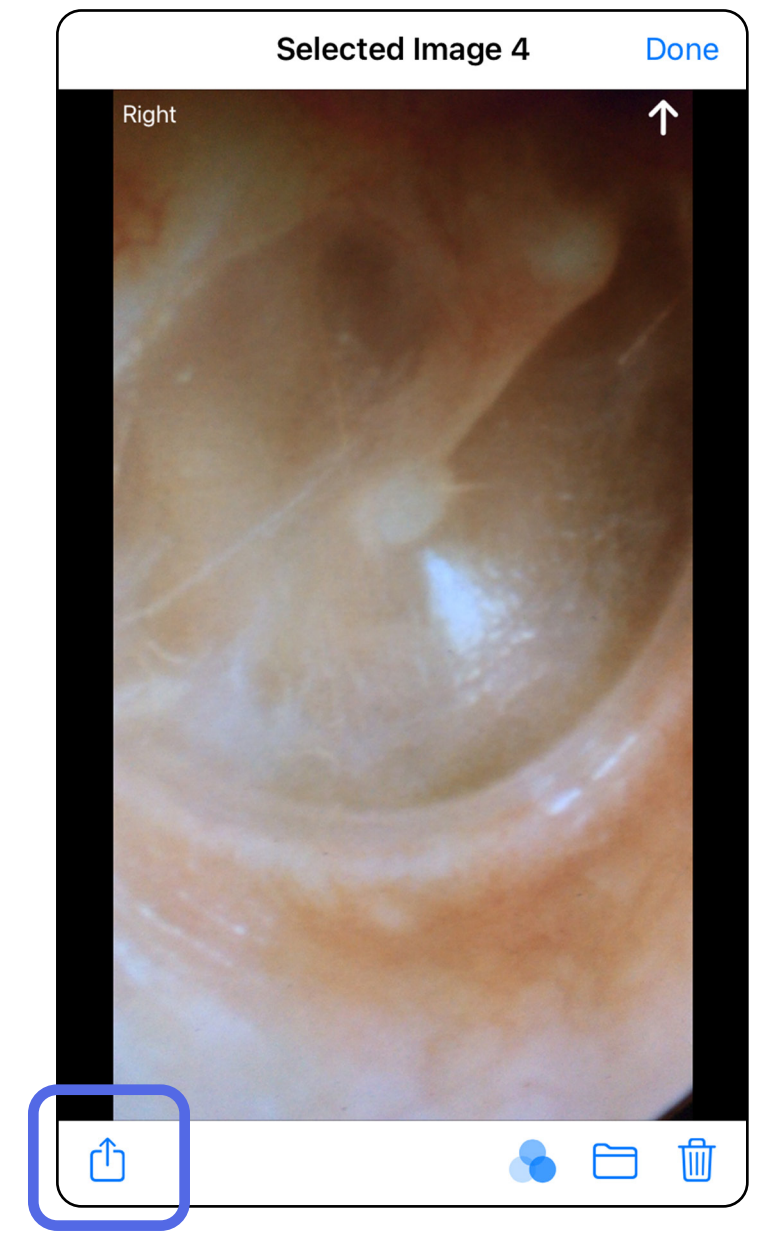

3. Välj delningsmetod på popup-menyn och följ uppmaningarna för att dela.

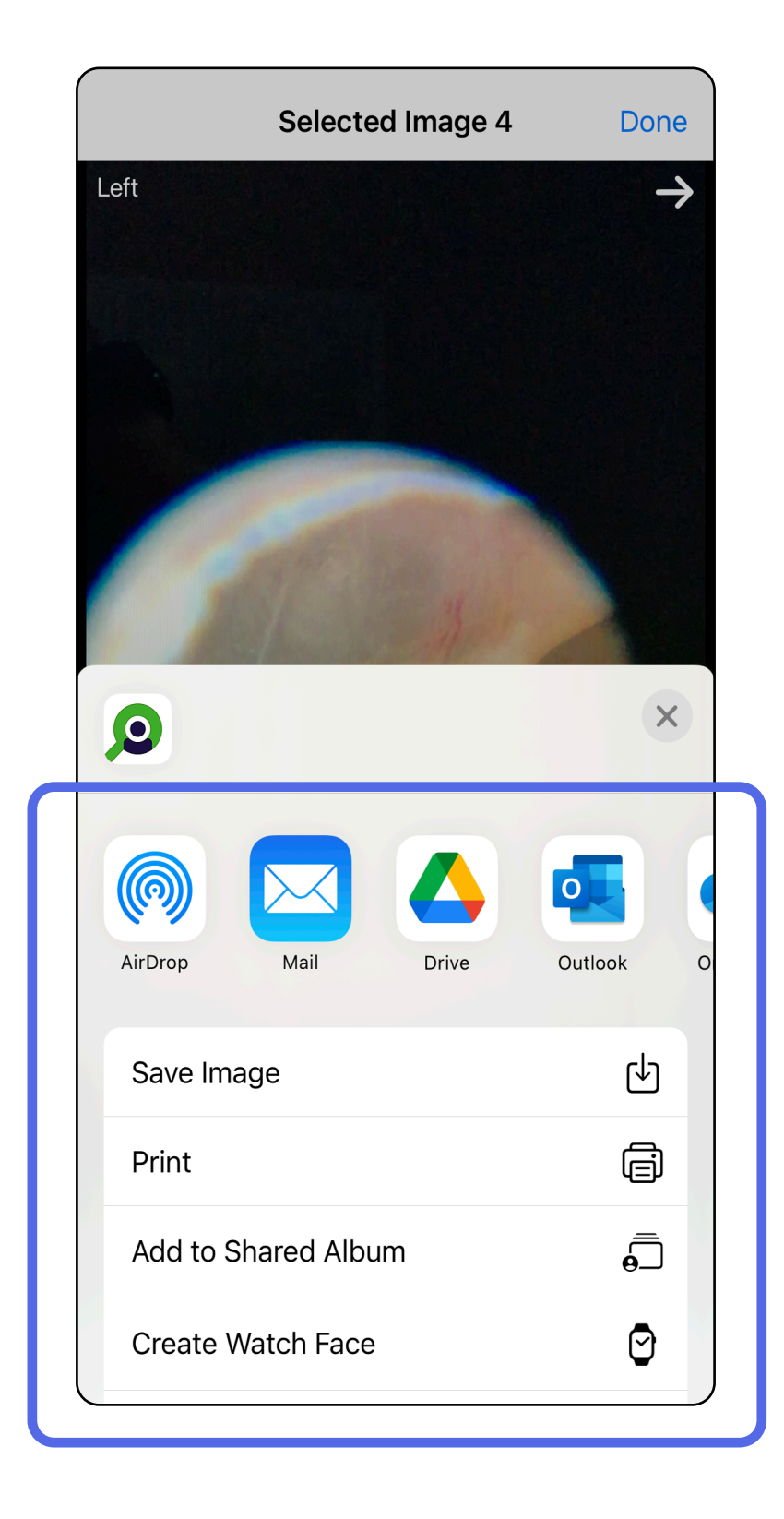

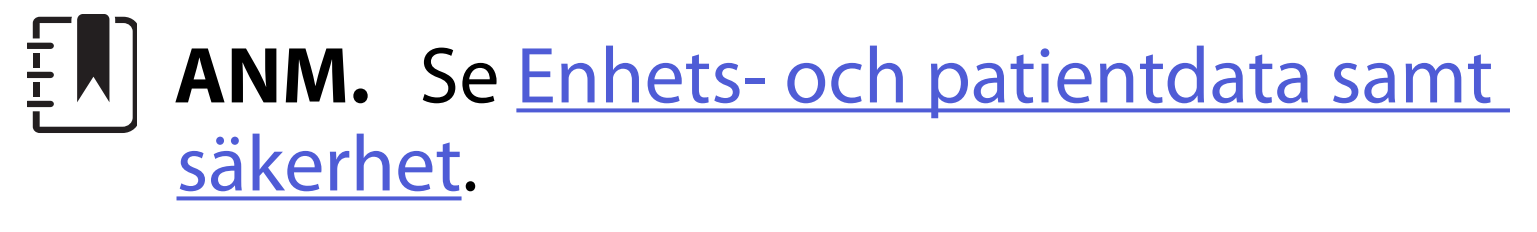

**ANM.** Delade bilder från iExaminer-appen kan ha inbäddad information. Vissa fotovisningsprogram stöder inte inbäddad information. Om mottagaren inte kan visa fotot bör mottagaren kontrollera att fotovisningsprogrammet stöder visning av bilder med inbäddad information eller välja ett annat program för fotovisning.

- 1. Du tar bort en undersökning genom att dra åt vänster på den sparade undersökningens namn.
- 2. Tryck på **Delete** (Radera) för att bekräfta.

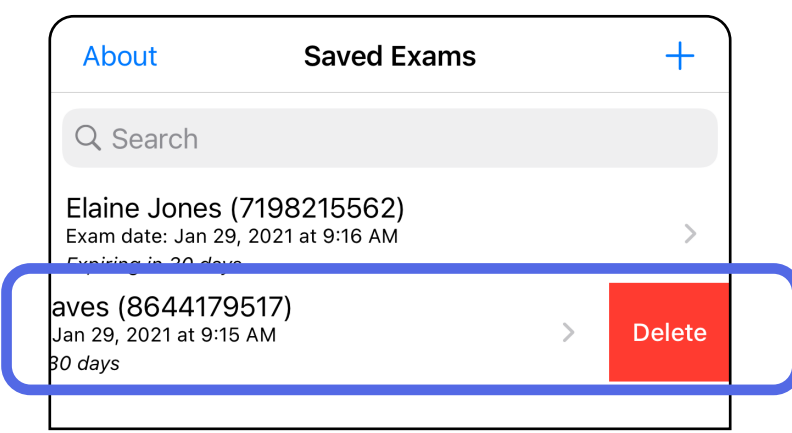

1. Du tar bort en sparad undersökning genom att visa den och trycka på m

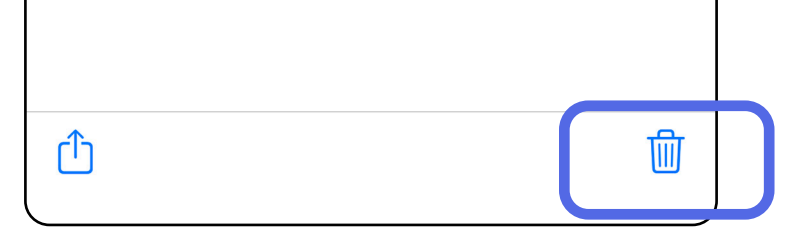

Alternativ 1: Svep för att radera Det finns två alternativ för att radera en undersökning.

### <span id="page-42-1"></span><span id="page-42-0"></span>**Radera en undersökning (iOS)**

### *Passar: Utbildningsläge*

**ANM.** En raderad undersökning kan inte återställas.

### Alternativ 2: Visa undersökningen

3. Tryck på **OK** i popup-fönstret för att bekräfta.

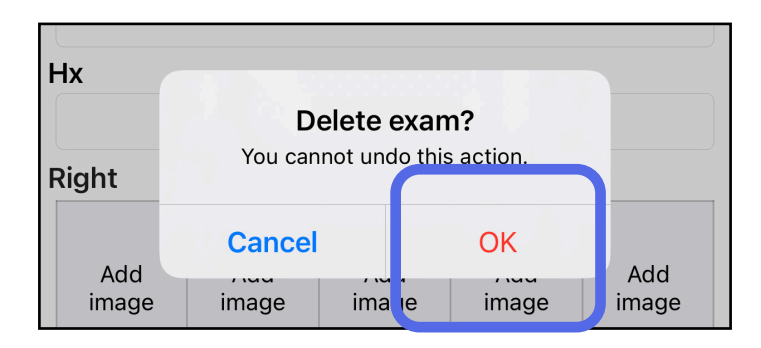

2. Tryck på **OK** i popup-fönstret för att bekräfta.

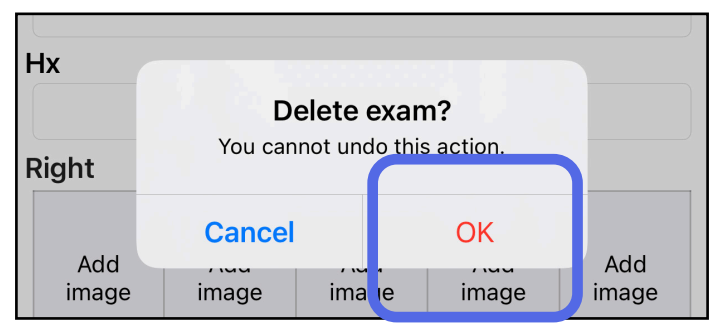

1. Om du vill kassera undersökningen trycker du på **New** (Ny).

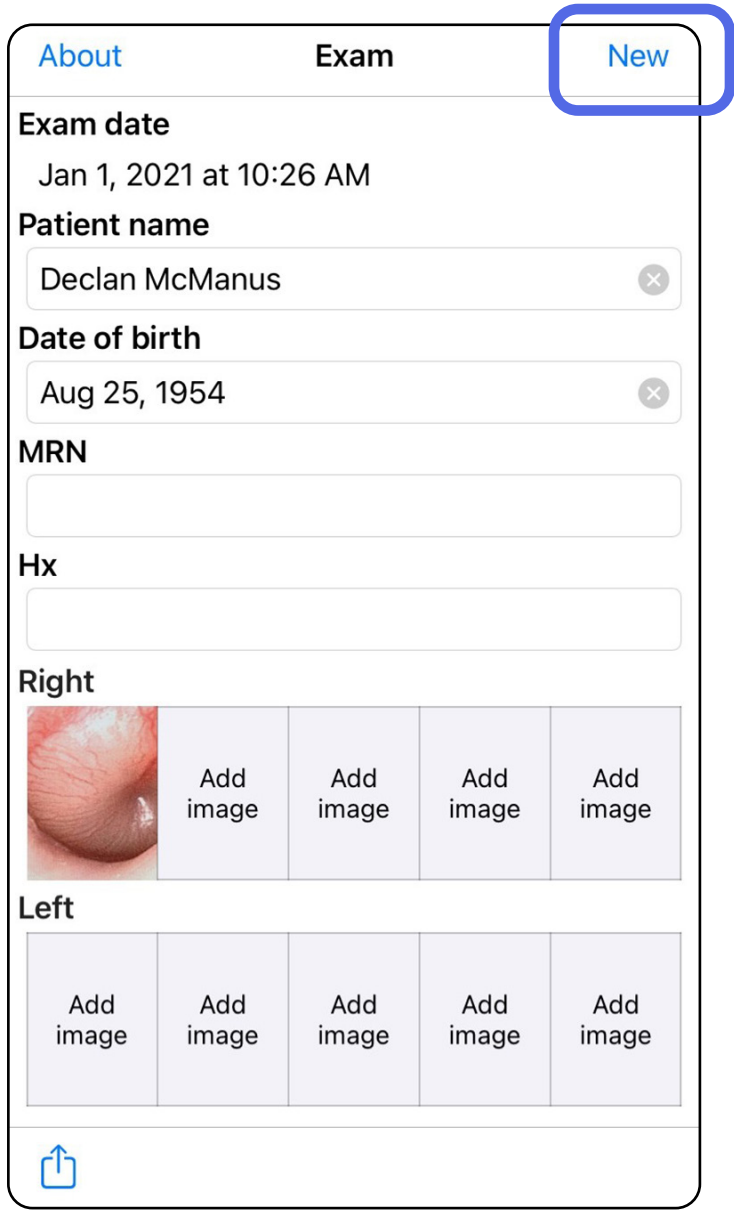

### <span id="page-43-1"></span><span id="page-43-0"></span>**Kassera en undersökning (iOS)**

#### *Passar: Kliniskt läge*

2. Tryck på **OK** för att ignorera ändringarna och starta en ny undersökning.

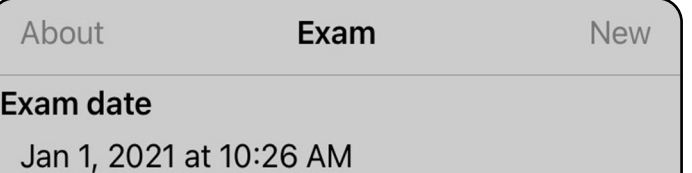

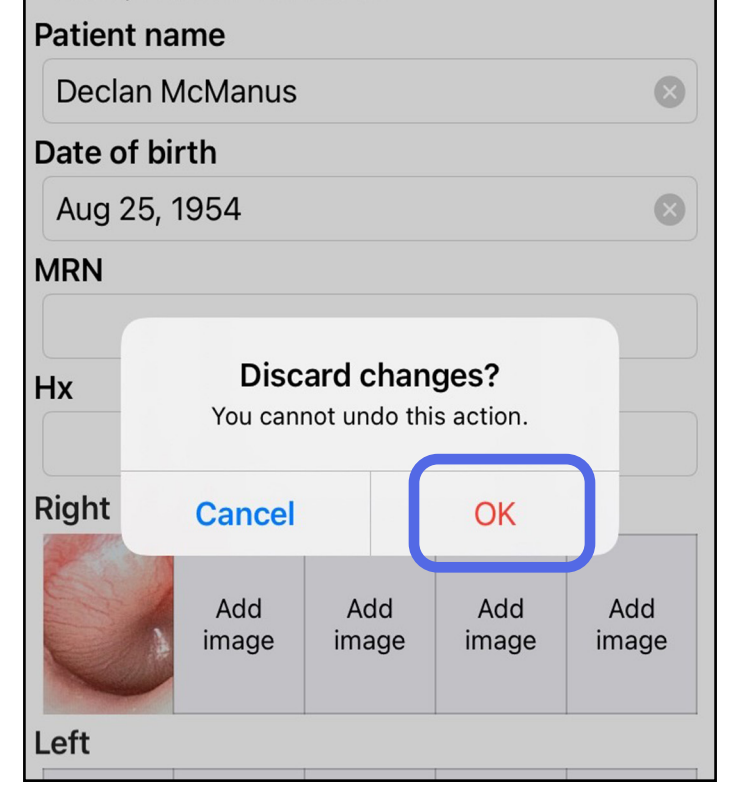

# <span id="page-44-0"></span>**Rengöring**

Inget annat förebyggande underhåll än rengöring krävs för den här produkten.

Godkända rengöringskemikalier:

- 70 % isopropylalkohol med 30 % avjoniserat vatten (t.ex. CiDehol® 70-alkoholservetter).
- Metrex<sup>™</sup> CaviWipes<sup>®</sup>
- PDI Super-Sani-Cloth<sup>®</sup>
- PDI-Sani-Cloth Plus®
- 1. Ta bort SmartBracket från huvudet och SmartClip innan du rengör det. Låt SmartClip sitta kvar på fodralet.
- 2. Torka av SmartBracket och SmartClip med godkända rengöringskemikalier (se ovan) så att all synlig och osynlig smuts avlägsnas. Frekvens: Rengör vid behov.

3. Låt rengöringslösningen torka.

**FÖRSIKTIGHET** Sterilisera inte SmartBracket eller SmartClip och sänk inte ned dem i vätska.

Dessa rengöringsinstruktioner gäller SmartBracket och SmartClip. Se aktuell bruksanvisning för att få information om rekonditionering av Welch Allynenheter.

Kassering av SmartBracket och SmartClip måste ske i enlighet med följande steg:

- 1. Följ anvisningarna för rengöring i det här avsnittet av användarhandboken.
- 2. Sortera material inför återvinningsprocessen.
	- Komponenterna ska demonteras och återvinnas baserat på typ av material:
		- o Plast ska återvinnas som plastavfall.
		- o Metall ska återvinnas som metall.
	- Innefattar skruvar och fästen.

Se aktuell huvudbruksanvisning för att få instruktioner om kassering.

Följ tillverkarens instruktioner för kassering av smarttelefon och -fodral. Radera alla befintliga data som rör patienter/sjukhus/klinik/läkare för att upprätthålla sekretessen. Säkerhetskopiering av data kan utföras före raderingen.

Användarna måste följa alla federala, statliga, regionala och lokala lagar och förordningar som gäller säker kassering av medicinsk utrustning och tillbehör. Vid tveksamhet ska användaren av enheten i första hand kontakta Hillroms tekniska support för råd om säker kassering.

# <span id="page-45-0"></span>**Säker avfallshantering**

Information om elektromagnetisk kompatibilitet (EMC) finns på Hillroms webbplats: [hillrom.com/getstarted](http://hillrom.com/getstarted).

### **EMC-överensstämmelse**

# **Tillbehör**

## **Kompatibla enheter**

Se aktuell bruksanvisning för Welch Allyn-enheten avseende tillbehör och patientnära delar.

Se bruksanvisningen för aktuell Welch Allyn-enhet.

# <span id="page-46-0"></span>**Förvaring och transport**

Se bruksanvisningen för aktuell Welch Allyn-enhet.

# **Pixeltäthet**

Pixeltätheten på fundus för ett emmetropiskt öga med en brännvidd på 17 mm varierar beroende på smarttelefonen. Se listan nedan.

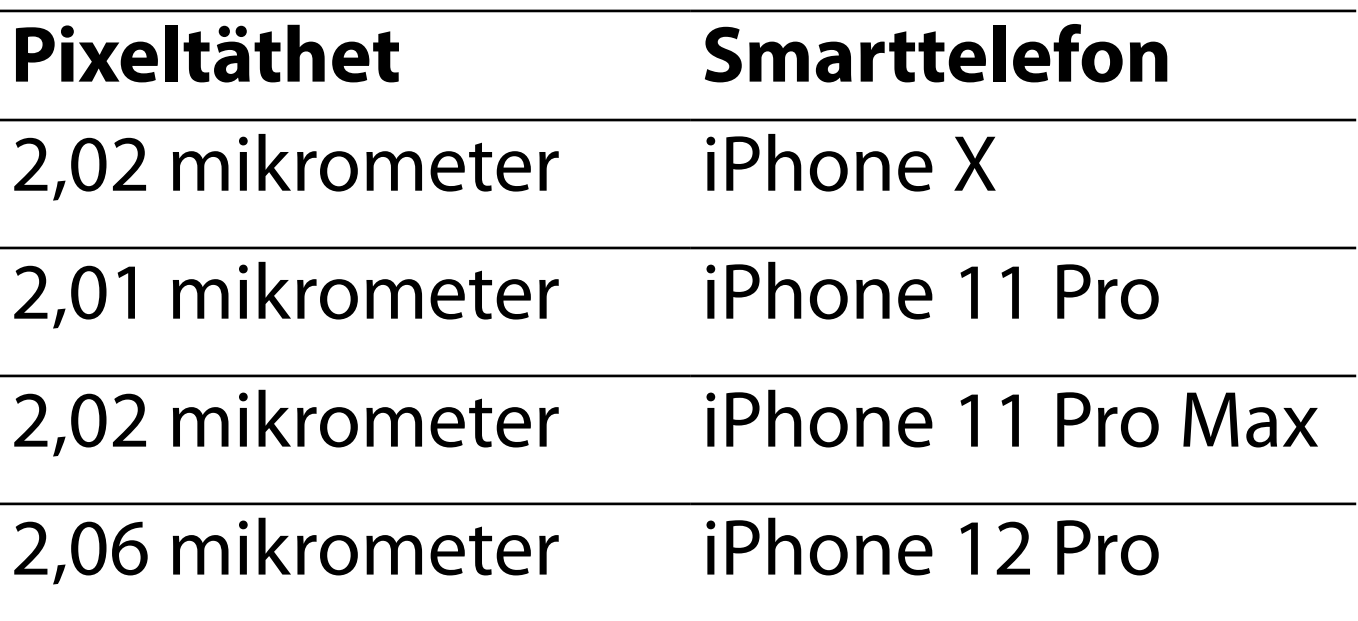

# **Överensstämmelse**

Överensstämmer med ISO 10940:2009.

Welch Allyn, Inc. garanterar att Welch Allyn iExaminer SmartBracket och SmartClip är fria från defekter med avseende på material och utförande och att de fungerar i enlighet med tillverkarens specifikationer under en period av ett år från inköpsdatumet. Om det här instrumentet visar sig vara defekt eller icke-överensstämmande med tillverkarens specifikationer under garantiperioden reparerar eller ersätter Welch Allyn instrumentet eller komponenten utan kostnad för köparen. Den här garantin gäller endast Welch Allyn iExaminer SmartBracket och SmartClip som köpts nya från Welch Allyn eller dess auktoriserade distributörer eller representanter. Köparen måste returnera SmartBracket och SmartClip direkt till Welch Allyn eller en auktoriserad distributör eller representant och stå för fraktkostnaden.

Den här garantin täcker inte skador eller fel på grund av manipulering, felaktig användning, försummelse, olyckor, modifieringar eller frakt. Garantin upphör att gälla om instrumentet inte används i enlighet med tillverkarens

#### rekommendationer eller om det repareras.

- 
- 
- 
- 
- -

# <span id="page-47-0"></span>**Garanti**